# Interact Web API Service 4.5 User Guide

Document Revision: 2.0

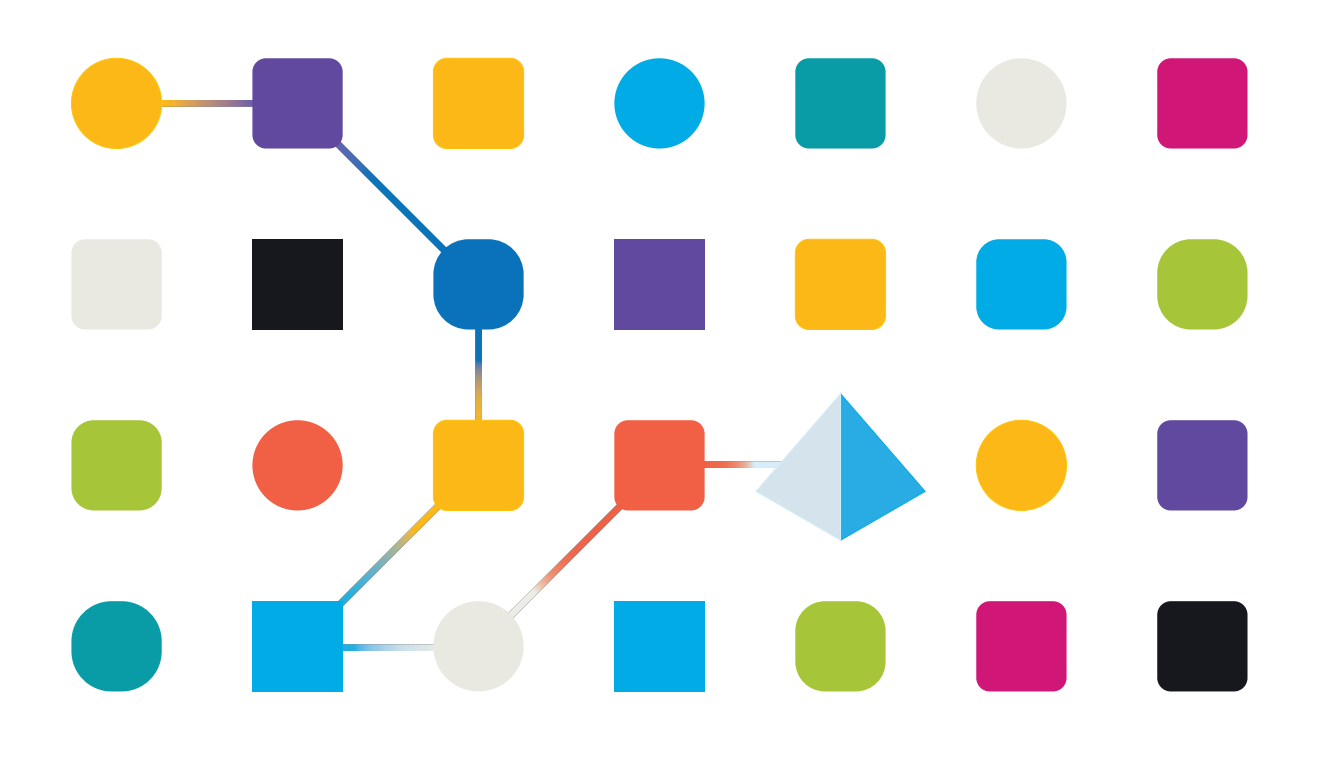

# <span id="page-1-0"></span>**Trademarks and Copyright**

The information contained in this document is the proprietary and confidential information of Blue Prism Limited and should not be disclosed to a third-party without the written consent of an authorized Blue Prism representative. No part of this document may be reproduced or transmitted in any form or by any means, electronic or mechanical, including photocopying without the written permission of Blue Prism Limited.

#### **© 2023 Blue Prism Limited**

"Blue Prism", the "Blue Prism" logo and Prism device are either trademarks or registered trademarks of Blue Prism Limited and its affiliates. All Rights Reserved.

All trademarks are hereby acknowledged and are used to the benefit of their respective owners. Blue Prism is not responsible for the content of external websites referenced by this document.

Blue Prism Limited, 2 Cinnamon Park, Crab Lane, Warrington, WA2 0XP, United Kingdom. Registered in England: Reg. No. 4260035. Tel: +44 370 879 3000. Web: [www.blueprism.com](http://www.blueprism.com/)

# SS<mark>&</mark>C | blueprism

# <span id="page-2-0"></span>**Contents**

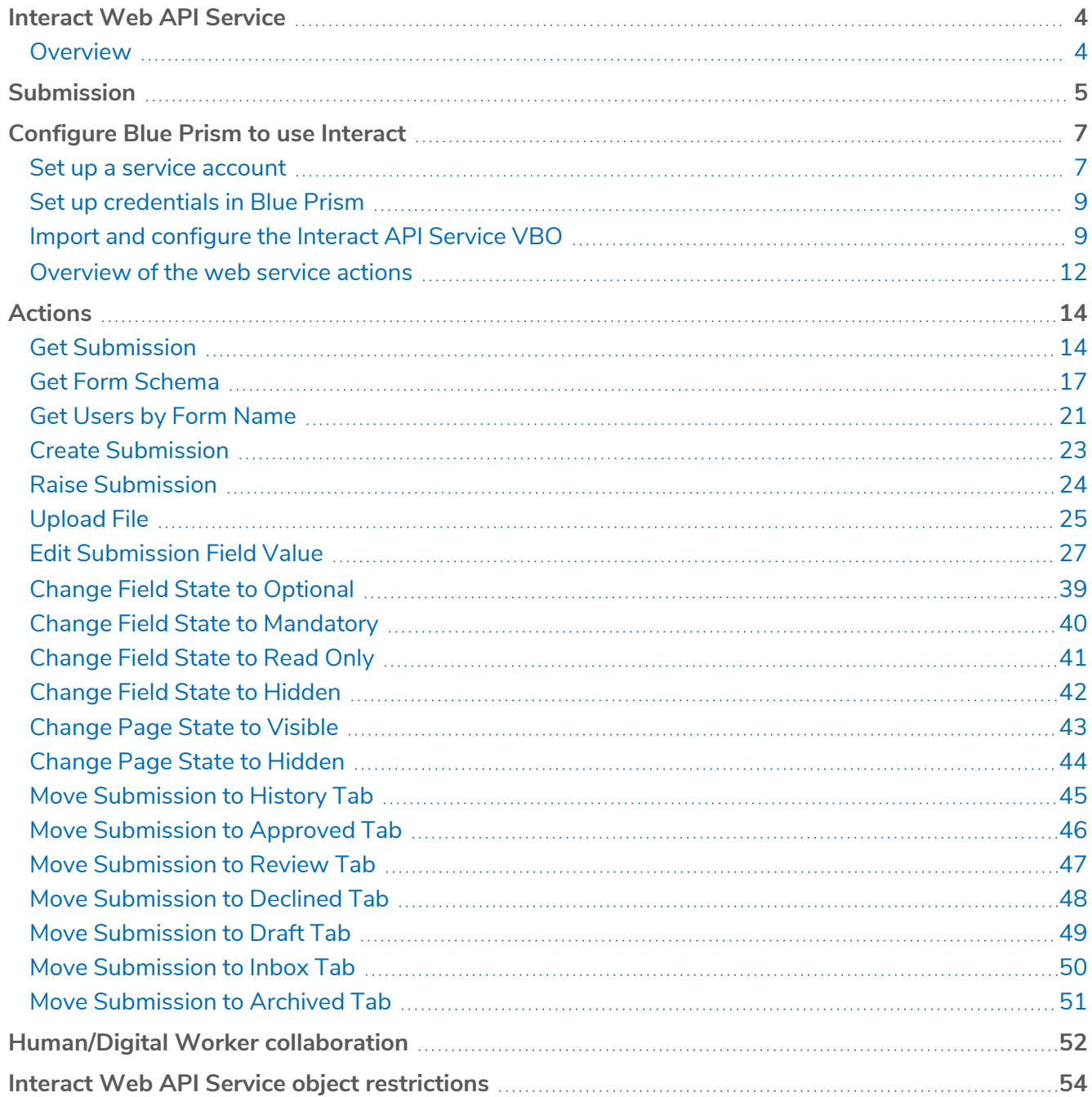

# <span id="page-3-0"></span>**Interact Web API Service**

This user guide covers Blue Prism® Interact Web Application Programming Interface (API) Service.

Blue Prism® Interact enables developers to create web-based forms that will allow a user to interact with automations, not just at the point of initialization but also during the process if a human is required to review progress, enabling a "human/Digital Worker collaboration" approach.

Information from Interact is added into a Blue Prism queue for processing by the Digital Worker. Blue Prism can then send updated information, dynamically, back to Interact. This way a user can review and act upon the processed data and participate in the automation process.

It is assumed as part of this guide that the user is familiar with the Blue Prism digital workforce and has experience with related components such as Blue Prism® Hub and Blue Prism.

#### **Overview**

As a digital workforce expands the addressable use cases of an enterprise, there is a further need for Digital Workers and humans to collaborate in the end-to-end execution of a business process. In addition, innovative ways of assigning work to a digital workforce are required to provide flexibility on who can interact with the resource. Blue Prism Interact provides new and existing Blue Prism users with a collaboration interface for end users to interact with their digital workforce within a business process. Initiate, verify, receive and authorize varied work related to your business processes. Blue Prism Interact reduces the skill criteria required by allowing users to create dynamic web interfaces either by using the no-code form designer or using a Blue Prism Visual Business Object (VBO) to create forms based on the business process requirements.

Blue Prism Interact functionality is split across two Blue Prism components:

- **•** The Interact plugin within Blue Prism® Hub Enables a developer utilizing Hub and the Forms plugin to create and publish Forms for an end user to use.
- The Interact web-based application Provides the user interface where end users can, by utilizing published Forms, interact with the digital workforce.

The Interact end user interface is accessed via a web browser, negating the need for any locally installed software. Interact can be accessed as an internal web application or published externally.

This user guide covers the gathering of information from a Blue Prism queue and how the information can be updated and returned back to the Interact user interface after processing.

As well as detailing how to utilize the features of the Interact Web API Service, we will also demonstrate the functionality by stepping through an example process illustrating how Forms can be updated dynamically.

### <span id="page-4-0"></span>**Submission**

SS<mark>&</mark>C | blueprism

Submitting a Form is detailed in the [Interact](https://bpdocs.blueprism.com/hub-interact/4-5/en-us/interact/interact-app/interact-intro.htm) user guide. All submissions are processed and added to the Blue Prism queue defined in the Form. This information can then be retrieved from the queue using the Get Next Item action from the Blue Prism Internal Business Objects, Work Queues.

Using the Get Next Item action retrieves a collection into your automation ready for processing. It is recommended that the collection is not defined with fields. This is so all the information can be pulled from Interact. Defining fields in the collection will cause the automation to fail if the Form is updated with a new field or a field is deleted.

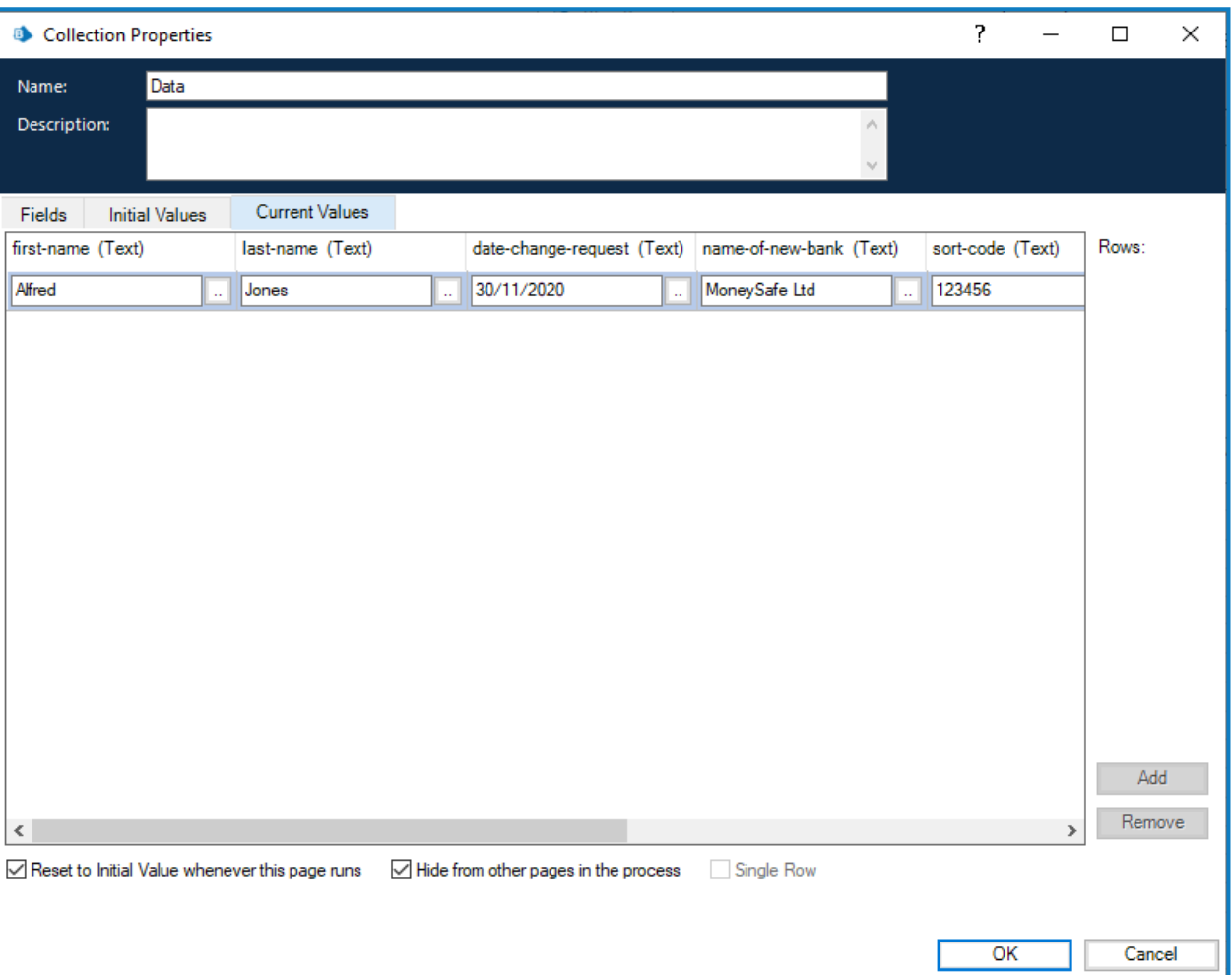

A typical collection is displayed below.

It is important to note that two pieces of information are added to the collection. These appear as fields at the end of the Current Values tab in the Collection Properties:

- **• \_requestId** data item This is the Submission ID of the form submitted by the user.
- **• \_submitterDetails** collection This displays as a link with more information relating to the user who submitted the form.

The \_requestId data item (the Submission ID) is the number shown in the Submission History page as illustrated below.

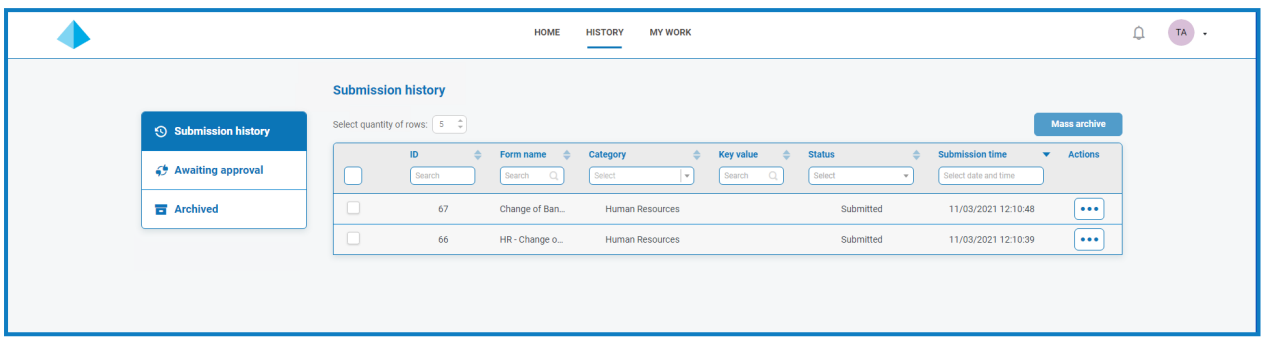

This is the first key item of the linkage between Interact and Blue Prism. The second part of the linkage is the fields in the Form that contain the data items.

You can see in the collection displayed above, the Automation ID for the data items, for example first-name, last-name, date-of-employment, and so on. These are the 'names' that were defined for the fields when the Form was created in Hub. Hub will suggest an Automation ID for the field as you type the Label, you can choose to use the one supplied or change it for something else to suit your particular need.

 $\sqrt{2}$  Automation IDs in Form fields must be in lowercase and the use of special characters is not allowed. If a space is entered, then the character is replaced by a hyphen '-' character. This is to aid readability.

# SS<mark>&</mark>C | blueprism

# <span id="page-6-0"></span>**Configure Blue Prism to use Interact**

Blue Prism and Interact communicate through the Blue Prism Interact Remote API. To use this API, the Interact API Service release file should be imported into Blue Prism, this includes a Web API Service and VBO. Once imported it will need to be updated with the appropriate base URL and authorization codes to enable secure communication.

If you upgrade Interact to a new release, you must import the latest release file into Blue Prism. The Interact API Service release file is available on the Blue Prism [Portal](https://portal.blueprism.com/product/related-products/blue-prism-interact-premise).

To configure Blue Prism to use Interact, you need to:

- 1. Set up a service [account](#page-6-1) in Hub and generate a secret key.
- 2. Set up the [credentials](#page-8-0) for the Interact Web API service account in Blue Prism.
- <span id="page-6-1"></span>3. Import and [configure](#page-8-1) the Interact API Service VBO to enable Blue Prism to communicate with Interact.

#### Set up a service account

To set up the Interact Remote API credentials in Blue Prism, a secret key is required. This is generated from the associated service account in Hub for use with the Interact Remote API. If you lose the key, you can regenerate another key from the service account. For more information, see Service [accounts.](https://bpdocs.blueprism.com/hub-interact/4-5/en-us/hub/ug-hub-service-accounts.htm)

If you do not have a service account set up for the Interact Remote API, you can create a service account:

- 1. In Blue Prism Hub, on the Service accounts page, click **Add account**.
- 2. Enter a unique ID and a friendly name, for example, InteractRemoteAPI.

Do not use InteractRemoteClient. This name is allocated internally in the system.

3. Under **Permissions**, select **Interact Remote API**.

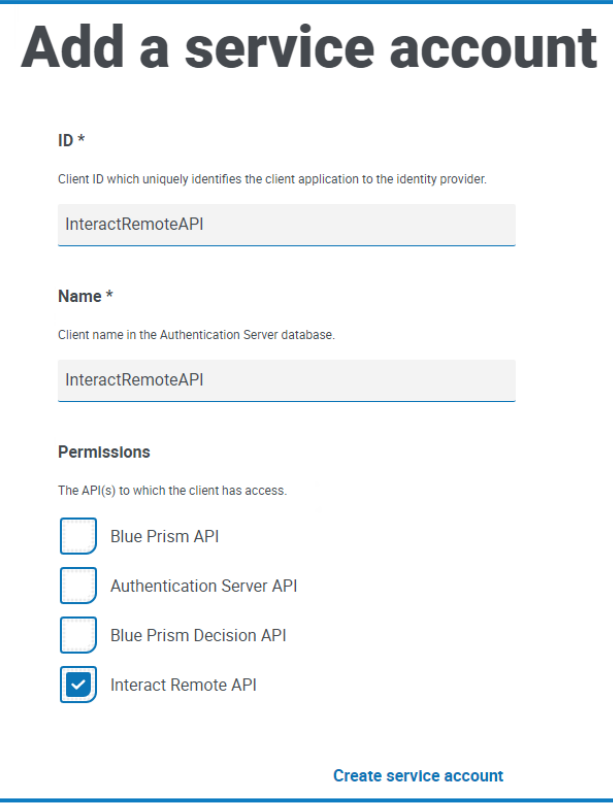

4. Click **Create service account**.

The Add a service account dialog displays with a generated secret key. You will need to enter this key into the Blue Prism interactive client when configuring the associated credential.

5. Copy the generated secret key to your clipboard ready to paste into the Blue Prism interactive client.

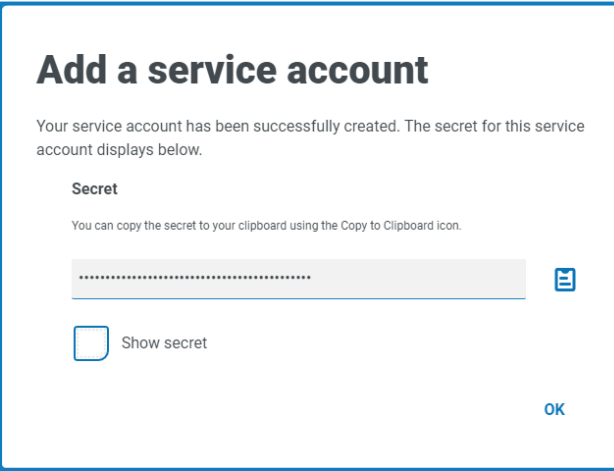

6. Click **OK** to close the dialog.

The Service accounts page displays with the newly created account shown.

#### <span id="page-8-0"></span>Set up credentials in Blue Prism

- 1. Log into the Blue Prism interactive client, select **System** and then click **Security** > **Credentials**. See Security > [Credentials](https://bpdocs.blueprism.com/bp-7-1/en-us/Web API/HTML/web-api-credentials.htm) for additional information.
- 2. Click **New**.

SS&C | blueprism

The Credential Details dialog displays.

- 3. On the Application Credentials tab of the Credential Details dialog:
	- a. Enter a name.
	- b. Change the **Type** to **OAuth 2.0 (Client Credentials)**.
	- c. In **Client ID**, enter the ID that you used to create the service account above in [Configure](#page-6-0) Blue Prism to use [Interact](#page-6-0) on page 7, for example, InteractRemoteAPI.
	- d. In **Client Secret**, enter the secret key that was generated for the service account.
	- e. In the **Additional Properties** section set the value for:
		- **• grant\_type** to client\_credentials.
		- **• scope** to interact-remote-api.
- 4. On the Access Rights tab of the Credential Details dialog, set up the required access permissions.
- <span id="page-8-1"></span>5. Click **OK**.

### <span id="page-8-2"></span>Import and configure the Interact API Service VBO

#### Import the VBO

- 1. Download the Interact API Service release file from the Blue Prism [Portal.](https://portal.blueprism.com/product/related-products/blue-prism-interact-premise)
- 2. In Blue Prism, select **File** and click **Import** > **Release / Skill** and follow the prompts to import the release file into Blue Prism. For more information, see [Import](https://bpdocs.blueprism.com/bp-7-1/en-us/relman-import-release.html#Importafile) a file.

#### <span id="page-8-3"></span>Configure the web service

1. In Blue Prism, select **System** and then click **Objects** > **Web API Services**.

The Objects - Web API Services screen displays. For example:

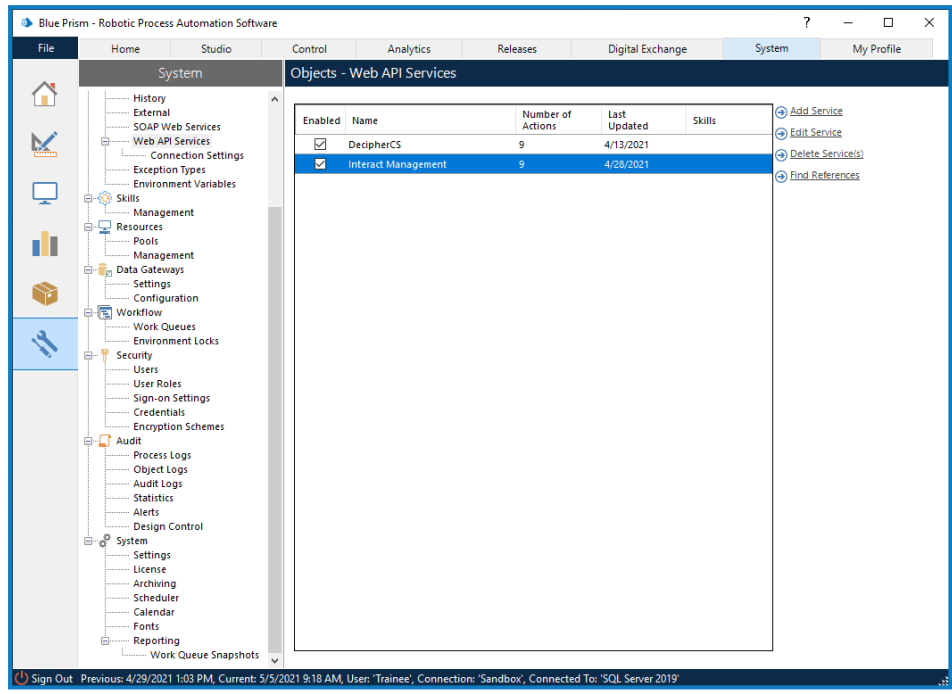

2. Select **Interact Management** and click **Edit Service**.

The Web API: Interact Management screen displays.

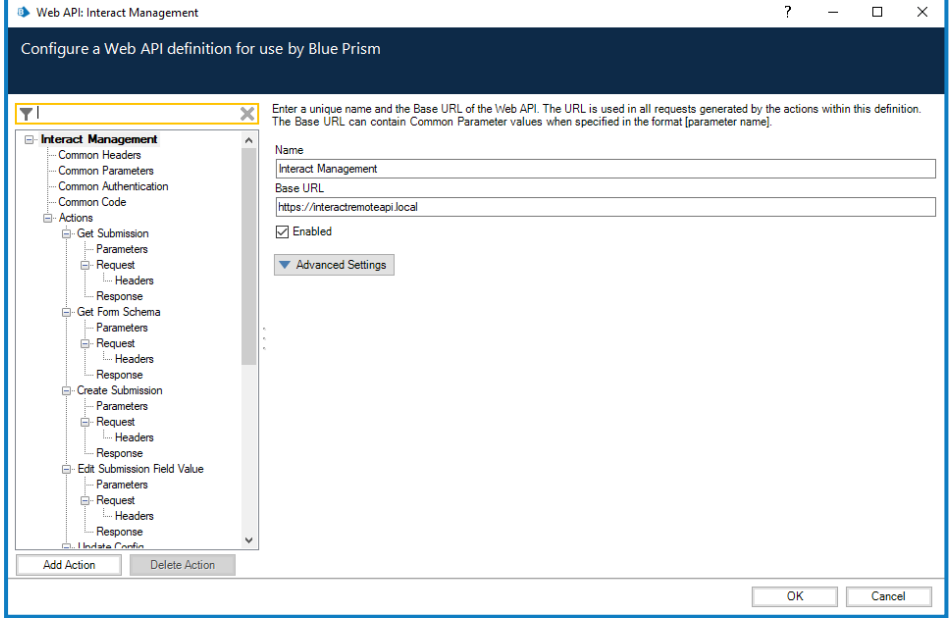

- 3. On the Web API: Interact Management opening screen, in **Base URL**, enter the URL for your organization's Interact API service. This was defined during the installation of Interact.
- 4. Select **Common Authentication** in the navigation tree, then complete the following:
- a. Ensure that **Authentication Type** is set to **OAuth 2.0 (Client Credentials)**
- b. In **Authorization URI**, enter the Authentication Server URL in the format:

<Authentication Server URL>:<port if specified during install>/connect/token

For example, https://authentication.blueprism.com:5000/connect/token

Or, if the default port was used,

https://authentication.blueprism.com/connect/token.

 $\mathbb{Z}$  If you have upgraded from a version earlier than 4.3, your system will still be using IMS. In this case, you should enter the information in the format:

<IMS URL>:<port if specified>/connect/token

For example, https://ims.blueprism.com:5000/connect/token.

c. In **Credential**, select the credential you created in Set up [credentials](#page-8-0) in Blue Prism on page 9.

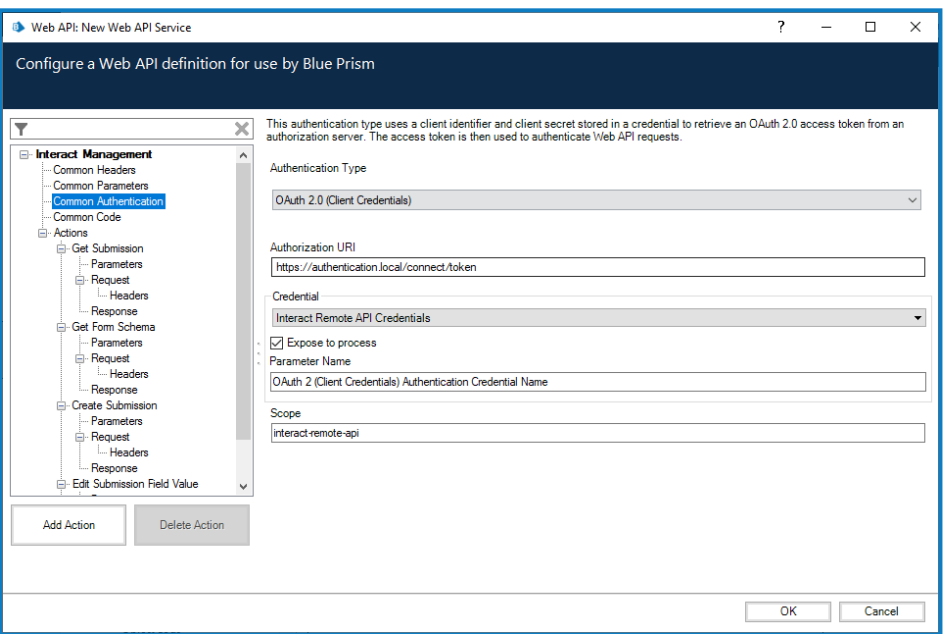

5. Click **OK** to save and complete the setup of the Web API Service.

#### <span id="page-11-0"></span>Overview of the web service actions

SS<mark>&</mark>C | blueprism

The web service has nine defined actions. These actions are available within the Utility - Interact API Blue Prism VBO along with a number of additional actions which map to the web service. The actions are:

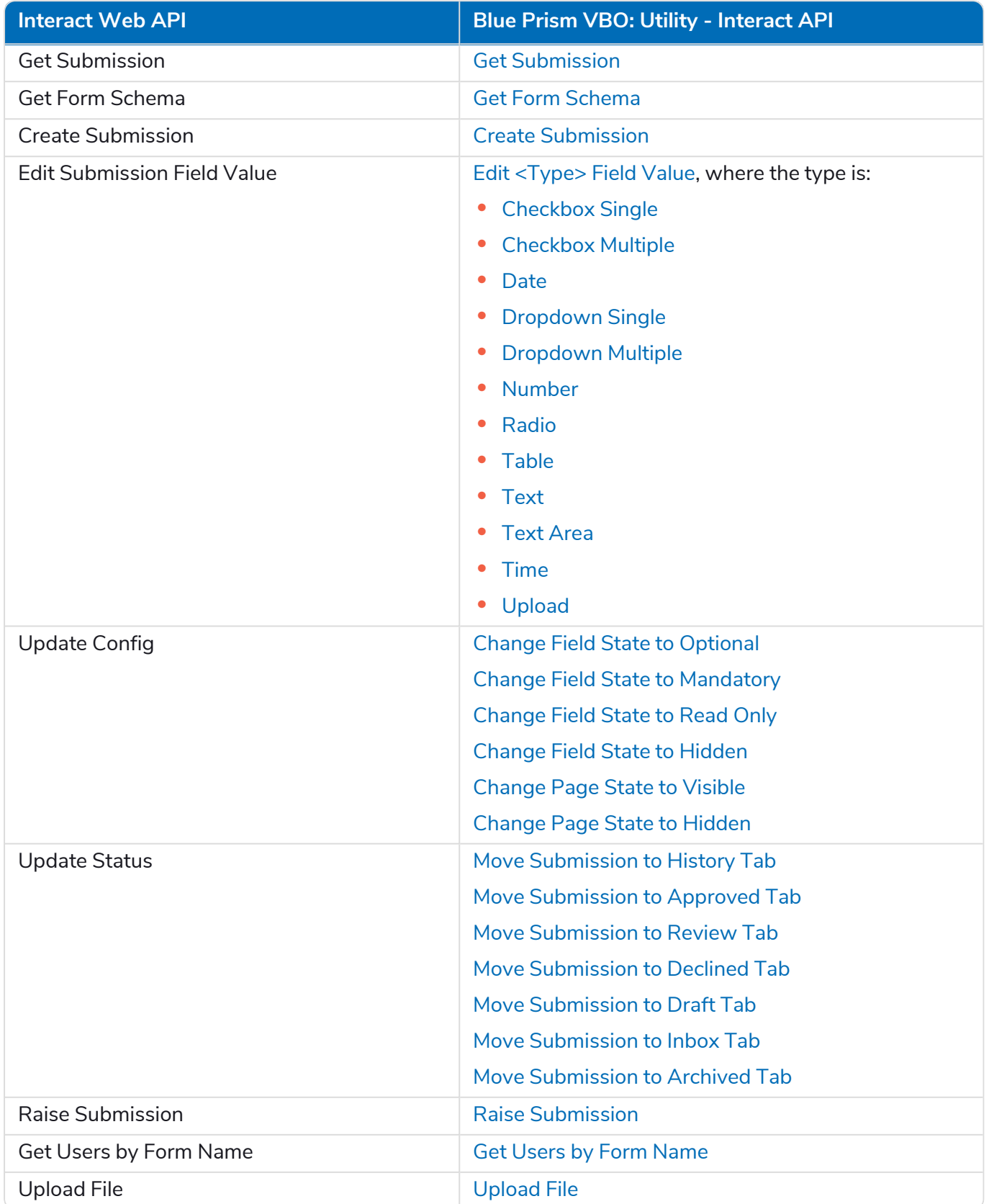

The actions are called from the Utility - Interact API VBO so, after the initial configuration of the URL and authorization codes, the Web Service does not need to be amended. Each of the actions within the Utility - Interact API VBO are explained in the next section.

### <span id="page-13-0"></span>**Actions**

There are a number of actions within the Interact Web API Service, which are called using the Blue Prism Object (Utility - Interact API). Going through each of the actions in turn, the sections below explain how to use them in your automations.

<span id="page-13-1"></span> $\beta$ . All of the web API service actions should be called from the Utility - Interact API VBO in Blue Prism, and not directly from the web service.

### Get Submission

The Get Submission action does a very similar action to the Get Next Item action when it retrieves the information from a queue.

To utilize the action, an action is added to your process and the Business Object selected, with the action set to Get Submission. There is only one input parameter which is the Submission ID as illustrated below.

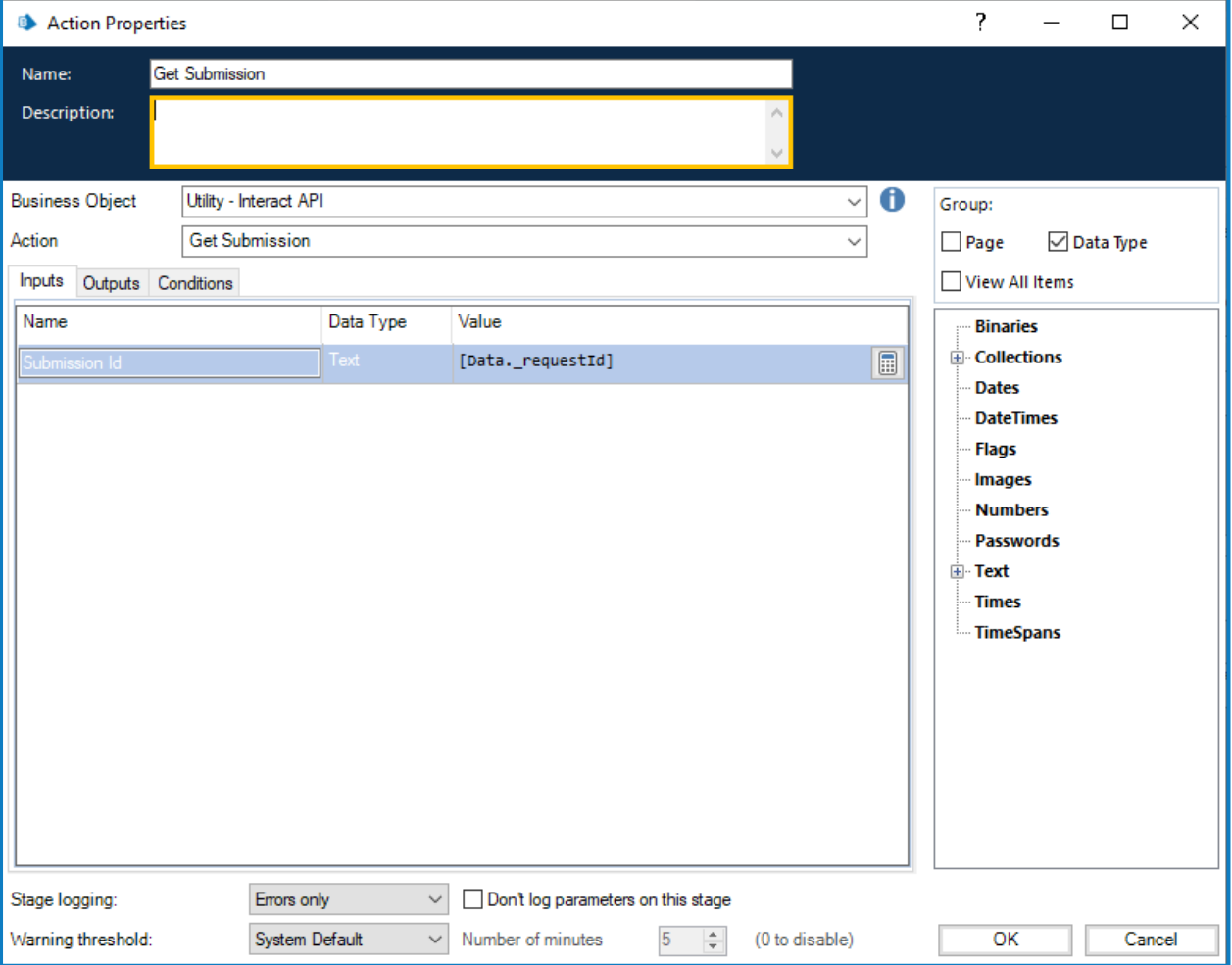

The output parameters retrieves the contents of the Interact Form, using the submission ID into a collection.

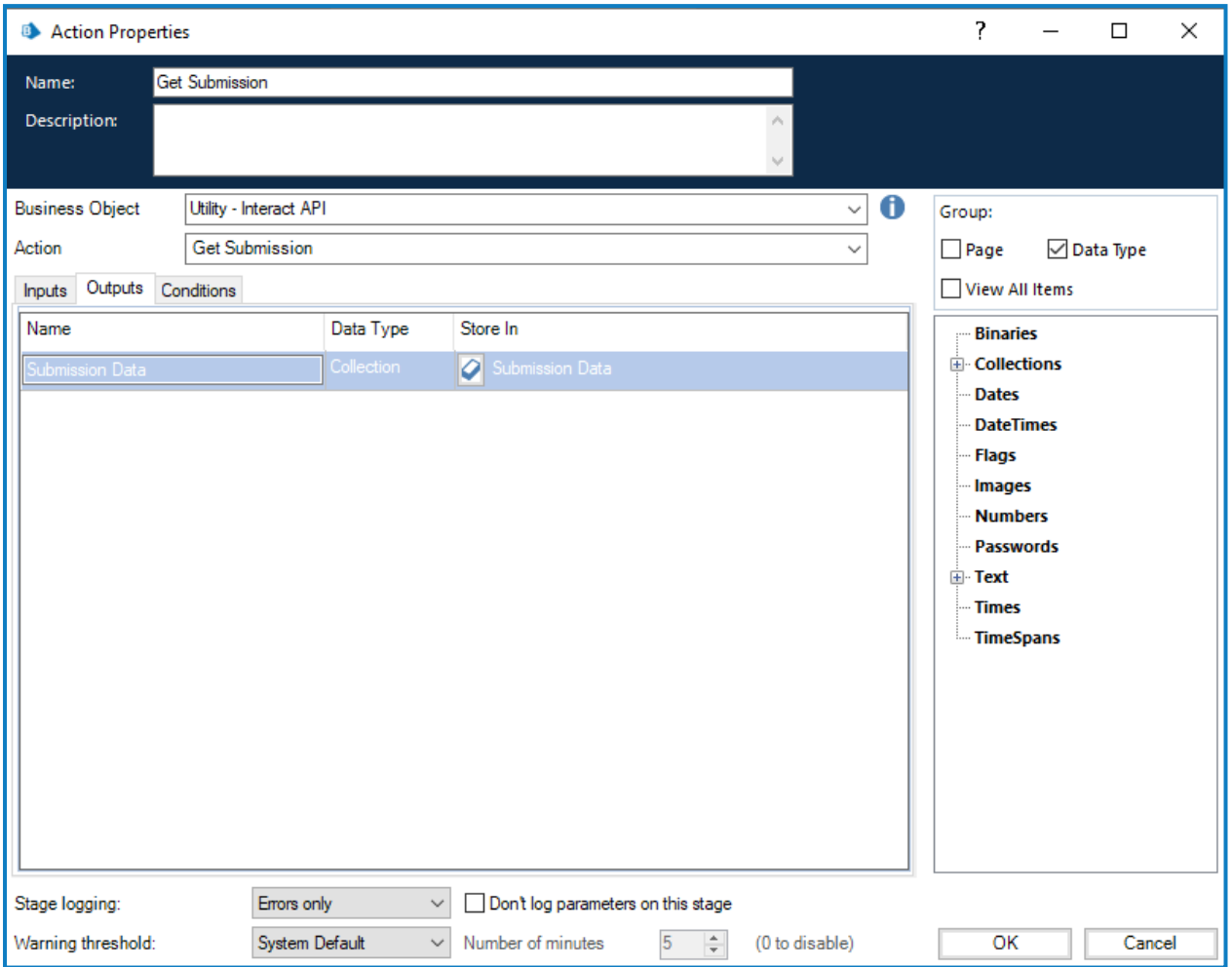

One difference when the submission is retrieved using this methodology rather than the standard Get Next Item action is the formatting of Date elements. Using the Get Next Item technique the Date is returned in a Text format, whereas the Get Submission returns it as a DateTime format as below.

SS&C | blueprism

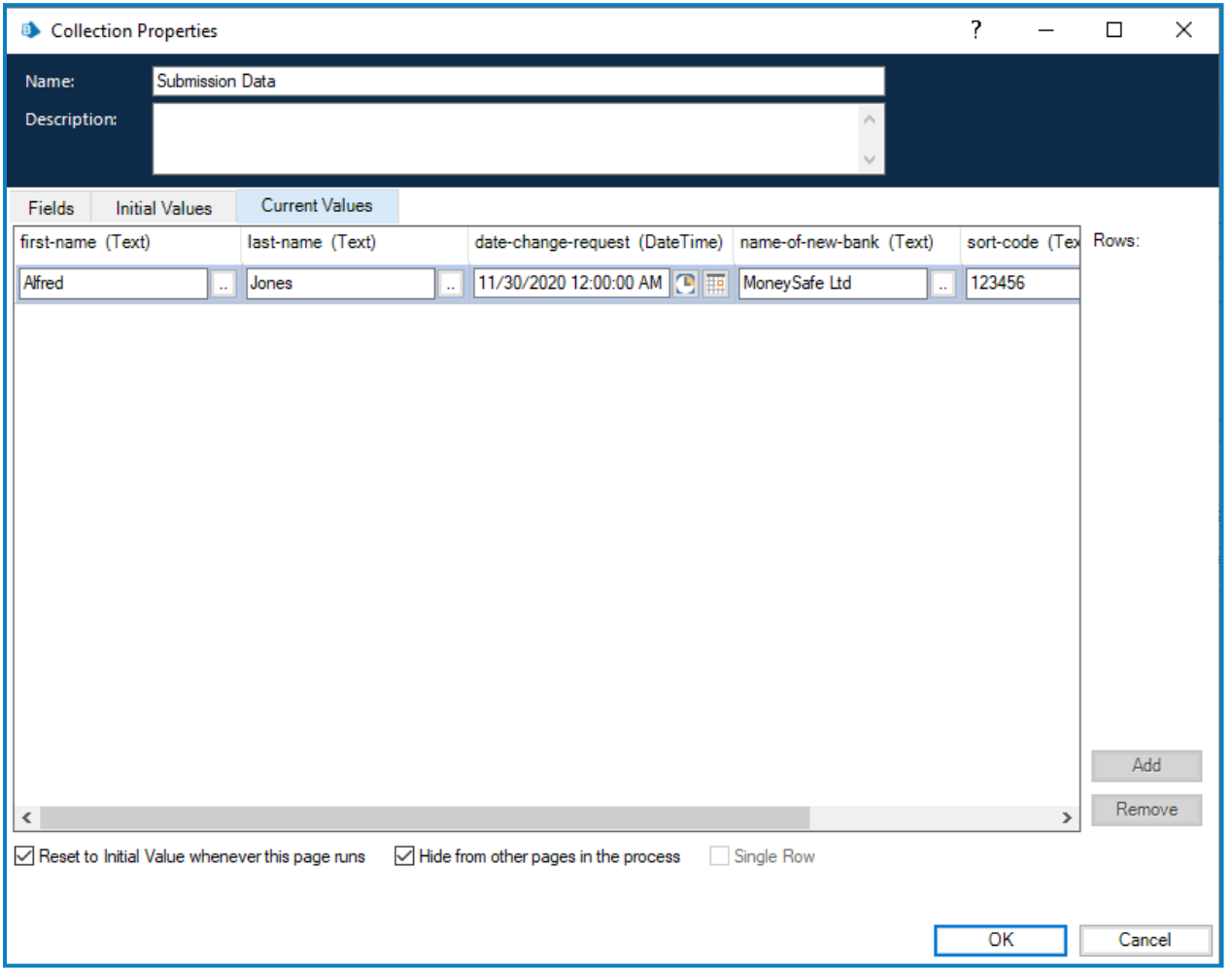

For a complete list of restrictions, see Interact Web API Service object [restrictions](#page-53-0) on page 54.

 $\sqrt{ }$  You cannot use the Get Submission action unless you know the submission ID, as this is unique per submission it cannot be hardcoded into your automation. This must be retrieved using the Get Next Item action.

# SS<mark>&C | blueprism</mark>

### <span id="page-16-0"></span>Get Form Schema

The Get Form Schema action gets a structure of an Interact Form in a collection allowing you to manipulate and then using the Create Submission action create an Interact Form either empty or partially created for a user to complete and submit.

There is only one input parameter which is the name of the Form within Interact that you are retrieving the structure for, as illustrated below.

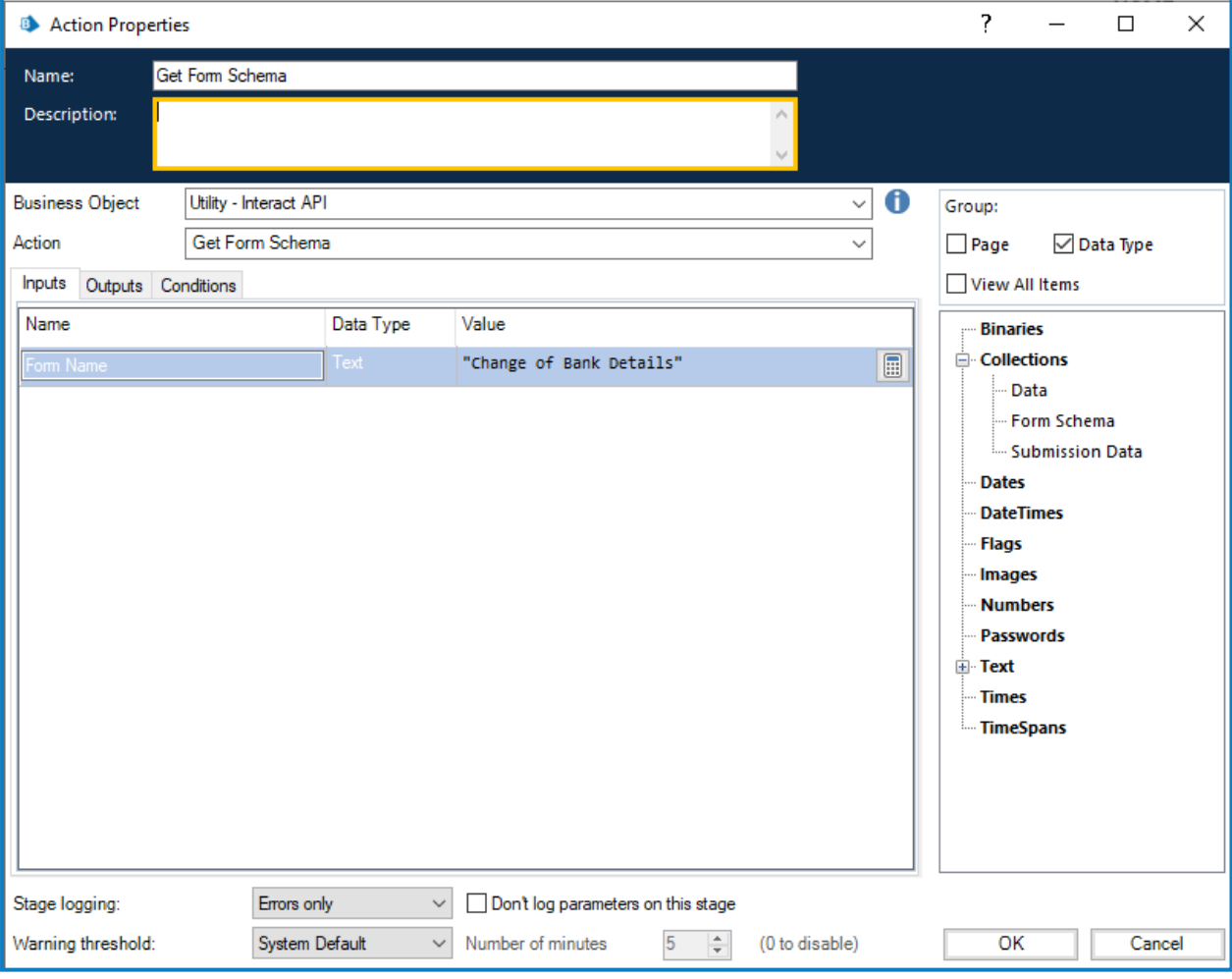

The outputs parameters are similar to the 'Get Submission' action where the request status is returned along with a collection containing the fields.

SS<mark>&</mark>C | blueprism

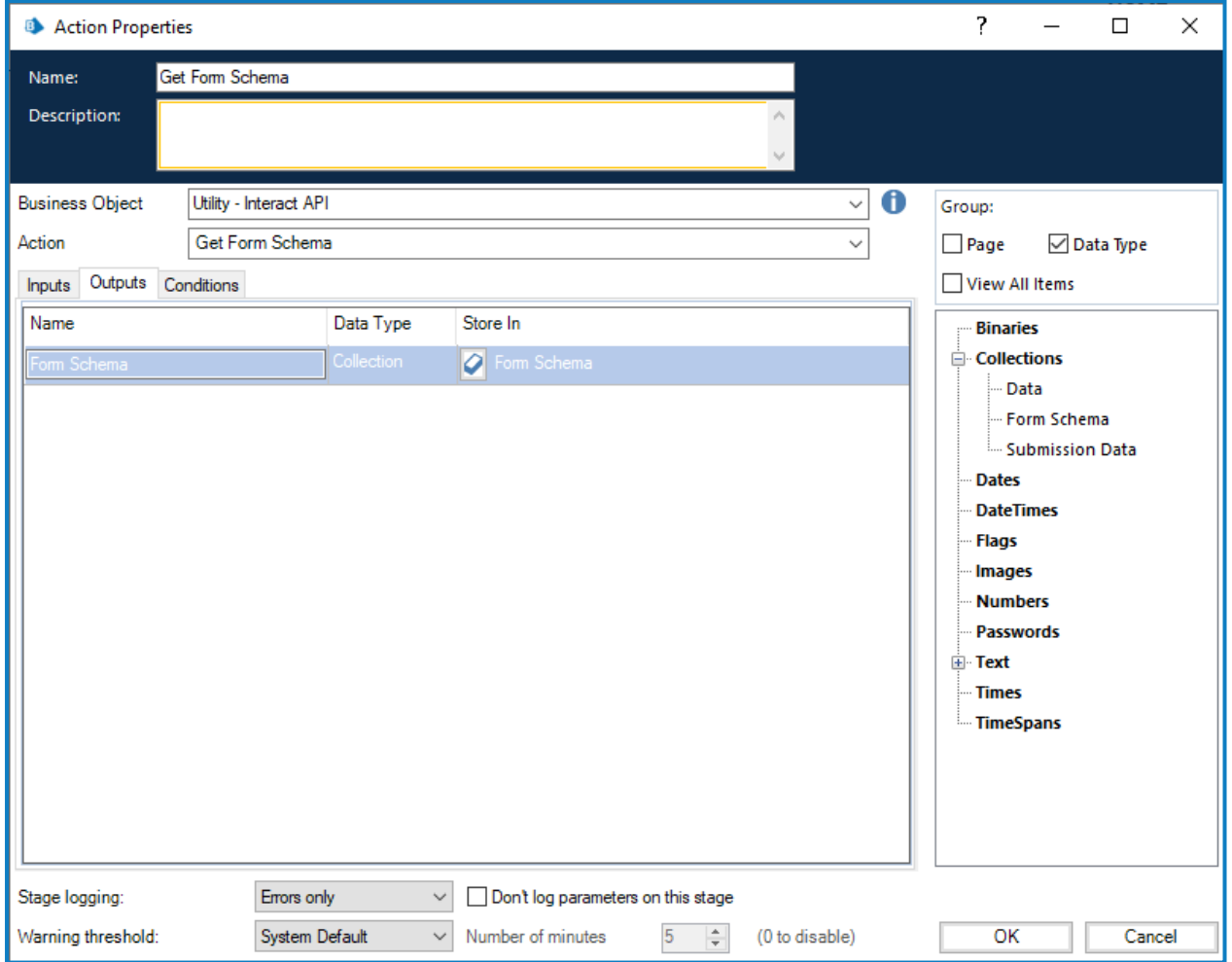

The retrieved collection is a blank collection containing the structure of the Form.

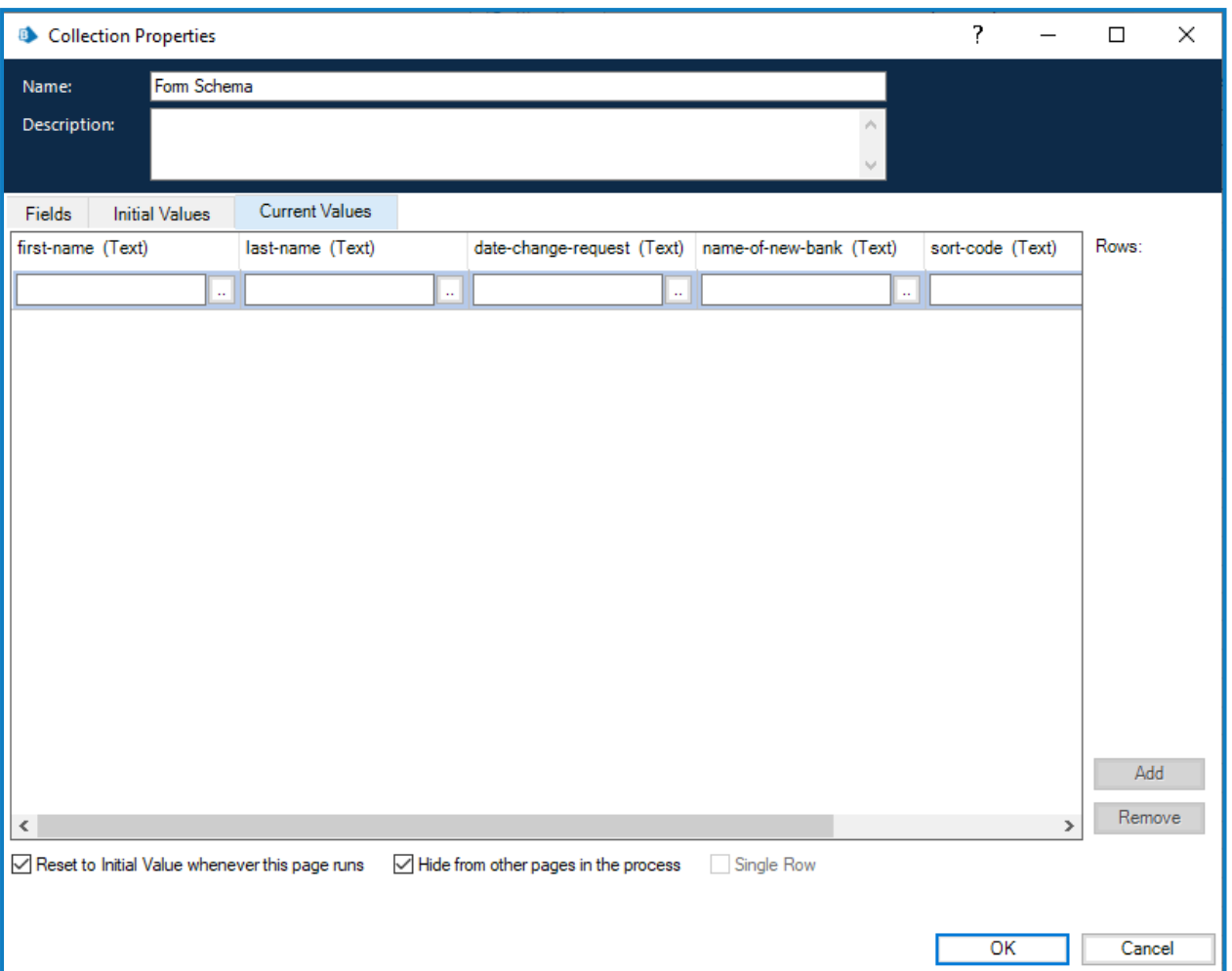

The structure of the fields presented in a similar format as the Get Next Item format and therefore the Date element is requesting a Text data type to be submitted. The reason that Text type is used, is to support the multiple format Date element types within Interact, where the Date can be supplied in UK, US or International format.

The difference between the Get Next Item and Get Form Schema formats is the upload element field. The Get Next Item action returns a link to where the file is stored, however, Get Form Schema action returns a collection which includes not just a link but details of the file uploaded. This is also required when using the Upload File action.

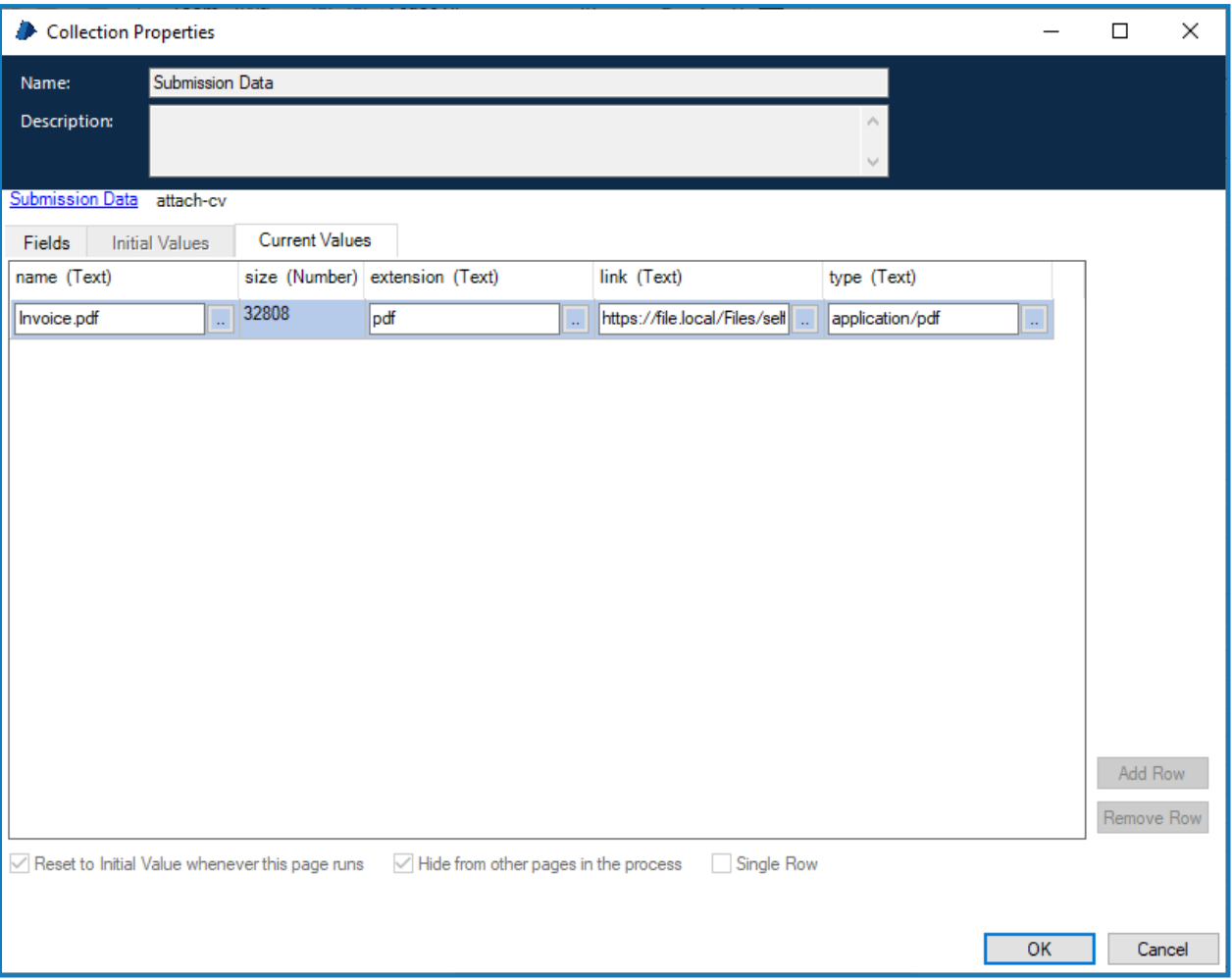

The format of the collection containing the details of the upload file must be set correctly, as illustrated above:

- **• Name** –The name of the file including the extension.
- **• Size** The size of the file in bytes.
- **• Extension** The file extension, without the leading period or full stop.
- **• Link** The link to the uploaded file.
- **• Type** The type of file for example 'application/pdf' or 'image/png'.

### <span id="page-20-0"></span>Get Users by Form Name

The Get Users by Form Name action allows you to collect a list of users associated with a particular Form Name.

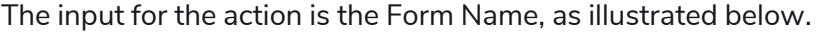

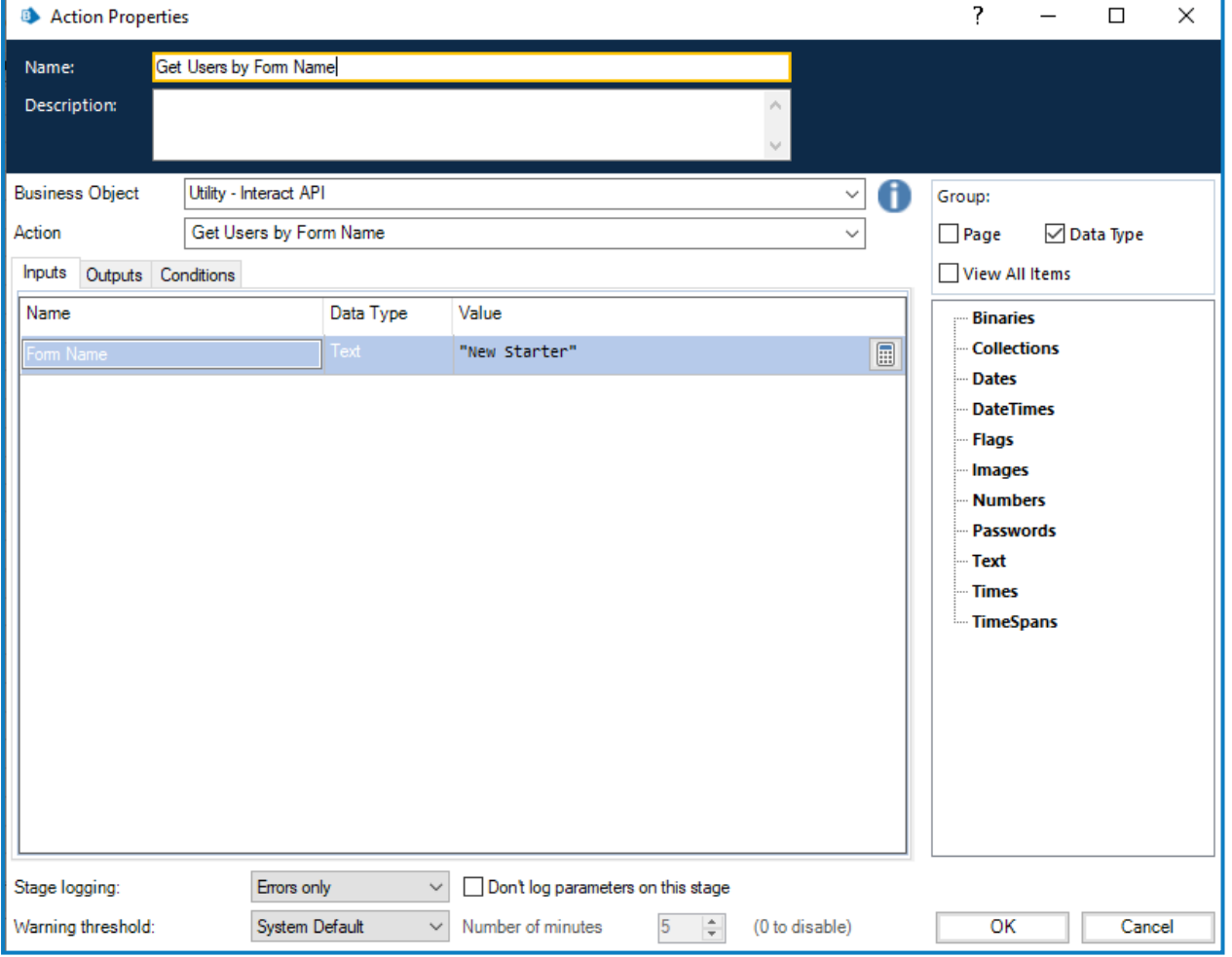

# SS<mark>&</mark>C | blueprism

The output is a collection that lists the users associated with that Form Name.

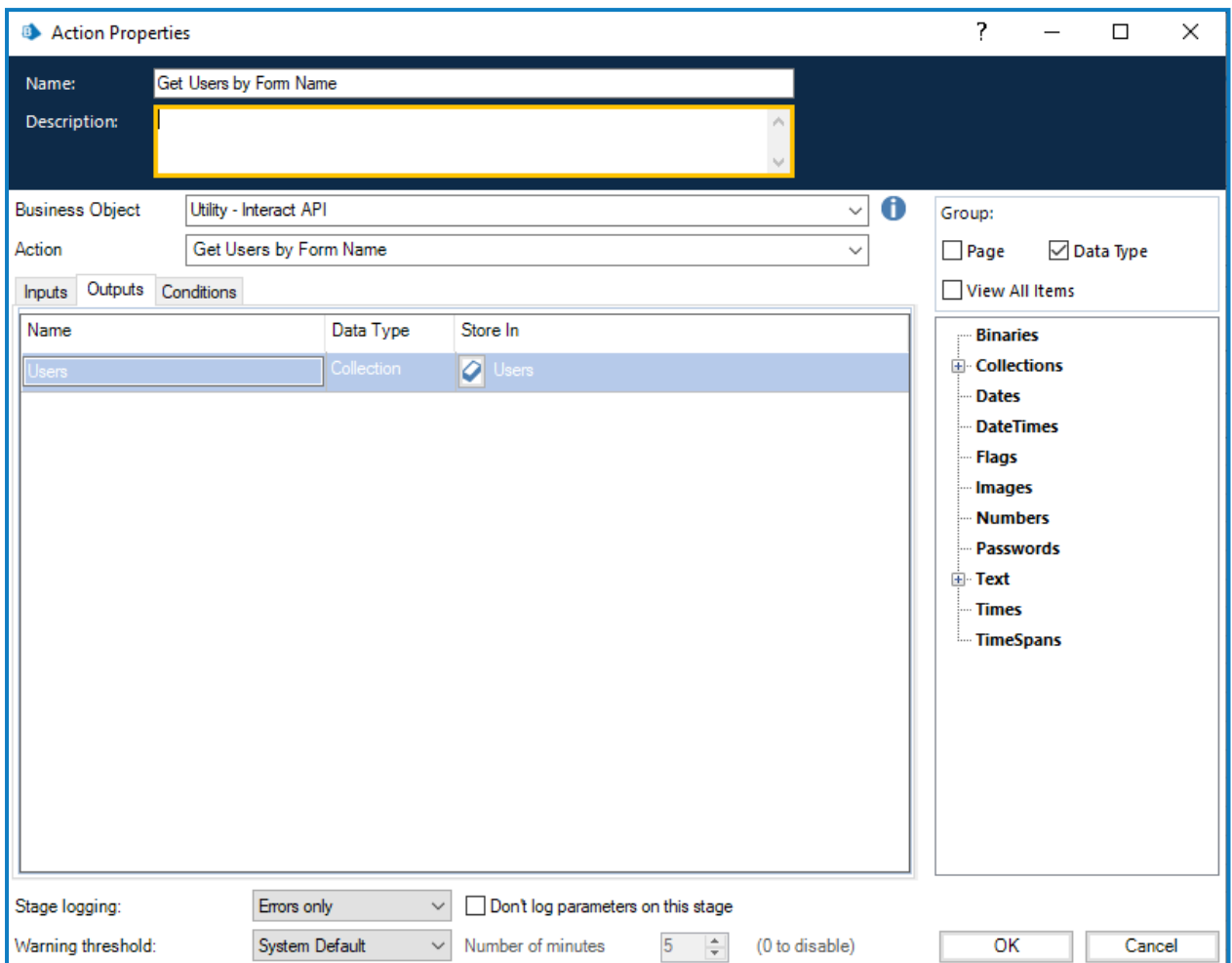

#### <span id="page-22-0"></span>Create Submission

SS&C | blueprism

There are four parameters that need to be defined within the Create Submission action.

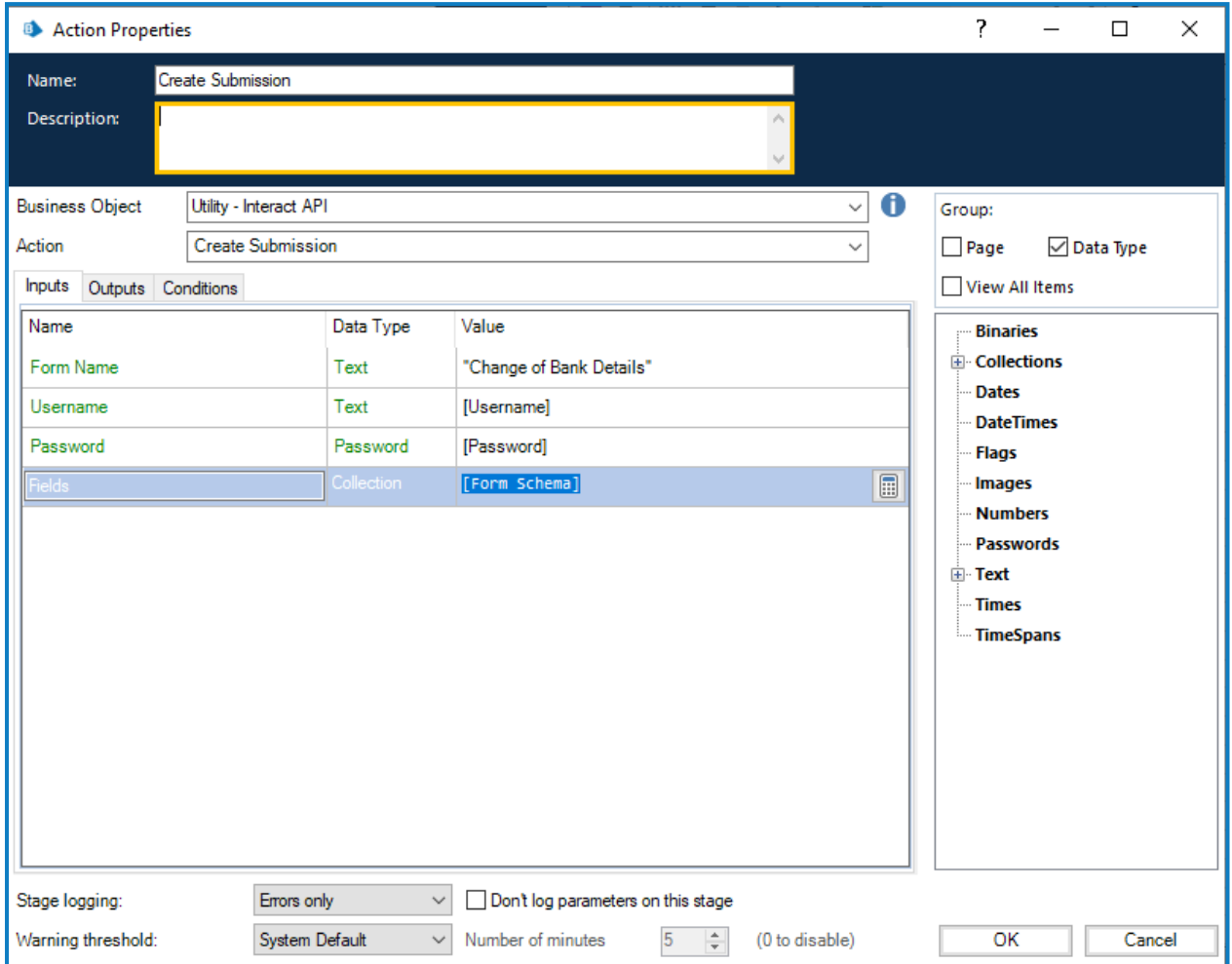

These four parameters are as follows:

- **• Username** This is the username of the Interact user that the submission will be created for.
- **• Password** The password for this Interact user.
- **• Form Name** The Form that will be created within Interact.
- **• Fields** The values that will be set within the created submission.

To assist in creating a new submission, Get Form Schema on [page 17](#page-16-0) can be used to retrieve the basic structure of the Form. This could then be populated with new data items and then created as a new submission for a user.

ls To create a submission, the fields and form schema must match that of the Form within Interact. Missing fields or an incorrect structure will end up creating a corrupt submission.

Once initiated the created submission will appear in the specified users Submission History as a submitted Form and will be added to the specified Blue Prism queue detailed in the Form construct.

The user whose credentials are used to create the new submission must be allowed to access the Form. So, the Interact Role which contains the Form must have the user specified in the user list.

There are no outputs parameters for the Create Submission action.

### <span id="page-23-0"></span>Raise Submission

The Raise Submission action allows you to create a submission in a user's particular Inbox folder. The submission raised can be fully or partially completed, or even completely empty depending on your requirements.

 $\sqrt{ }$  If the form that your submission is based on contains the radio group capture type, you will be unable to raise an empty submission. The radio group requires a value to be set. For more information on form capture types, see the [Interact](https://bpdocs.blueprism.com/hub-interact/4-5/en-us/interact/interact-plugin/interact-plugin-capture-types.htm) Plugin User Guide.

The inputs for the action are the Form Name, the User ID (which can be obtained by running Get [Users](#page-20-0) by Form [Name\)](#page-20-0) and the data to be loaded in the fields, as illustrated below. The data file loaded can be created by running the Get Form [Schema](#page-16-0) command.

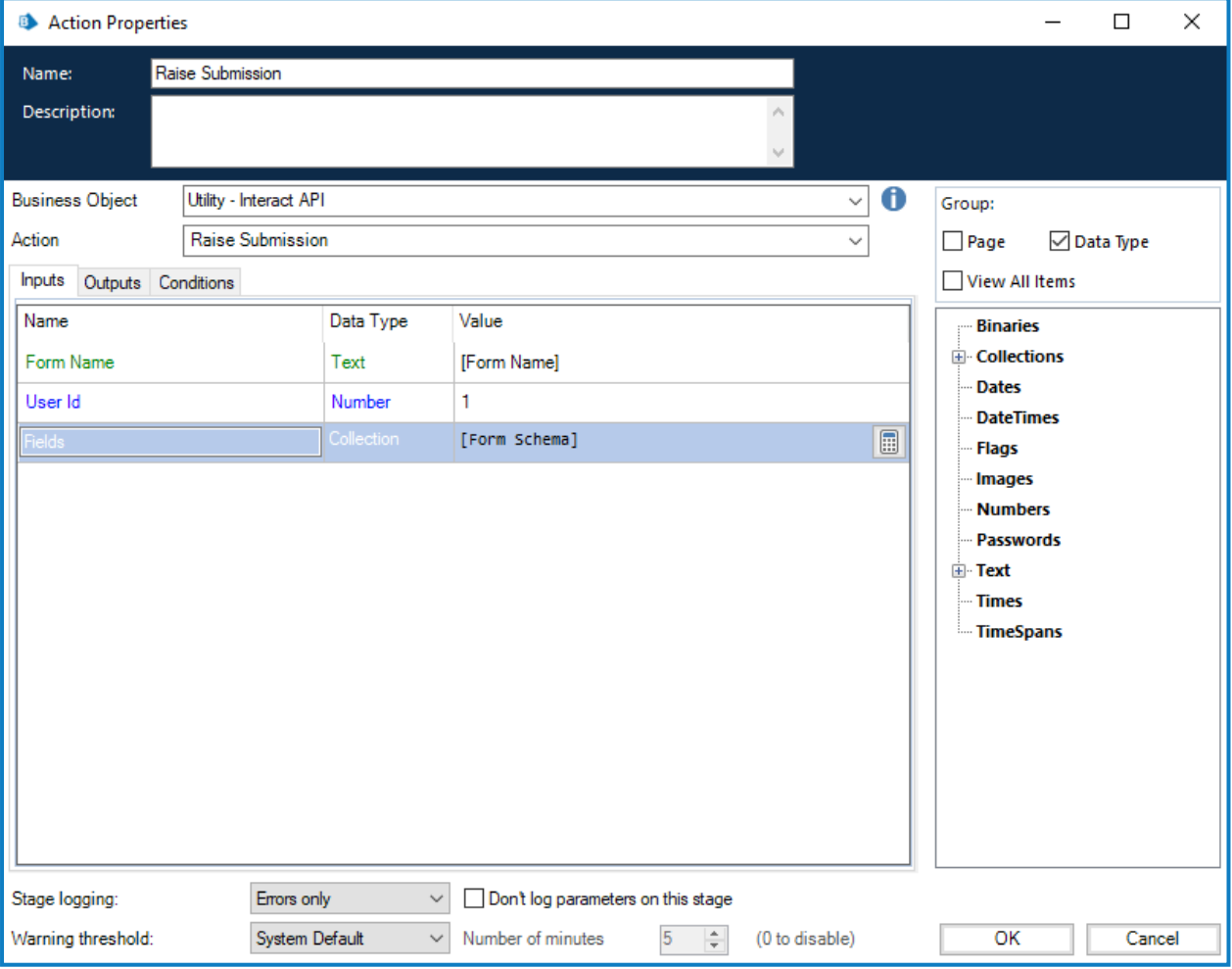

There are no outputs for the Raise Submission action.

When using Raise Submission with [Upload](#page-24-0) File on the next page, ensure you correctly format the collection containing the details of the file being attached. See Get Form Schema on [page 17](#page-16-0) for more details about the format of the collection.

# SS<mark>&</mark>C | blueprism

### <span id="page-24-0"></span>Upload File

The Upload File action allows you to upload a file to local storage, for example, an image file or a document. It can be used in conjunction with:

- **•** Create [Submission](#page-22-0) on page 23
- **•** Raise [Submission](#page-23-0) on the previous page

The Upload file action only uploads one file at a time. When uploading multiple files to a form, you must run the upload file action for each file then store the output links separately.

There are four inputs for the action, as illustrated below:

- **• Form Name** The Form within Interact that the uploaded file will be associated with.
- **• Field Name** The automation ID of the field on the Form.
- **• File Name** The file that will be uploaded into the local storage. This must include the full name of the file including the extension.

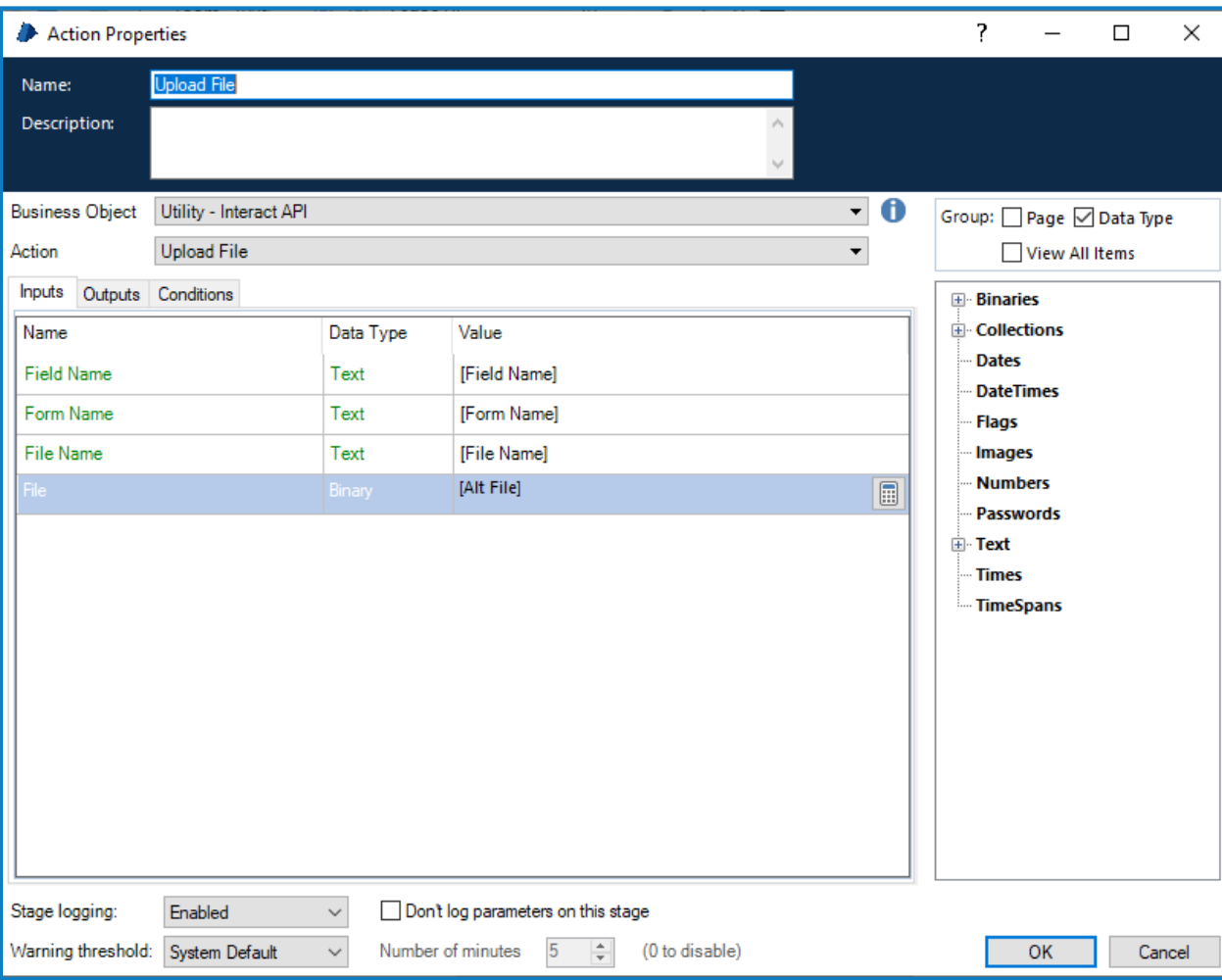

**• File** – The contents of the file attached using a Data Item with the type set to Binary.

When uploading a file, you are provided with a link which can then be used in Create [Submission](#page-22-0) on [page 23](#page-22-0) or Raise [Submission](#page-23-0) on the previous page.

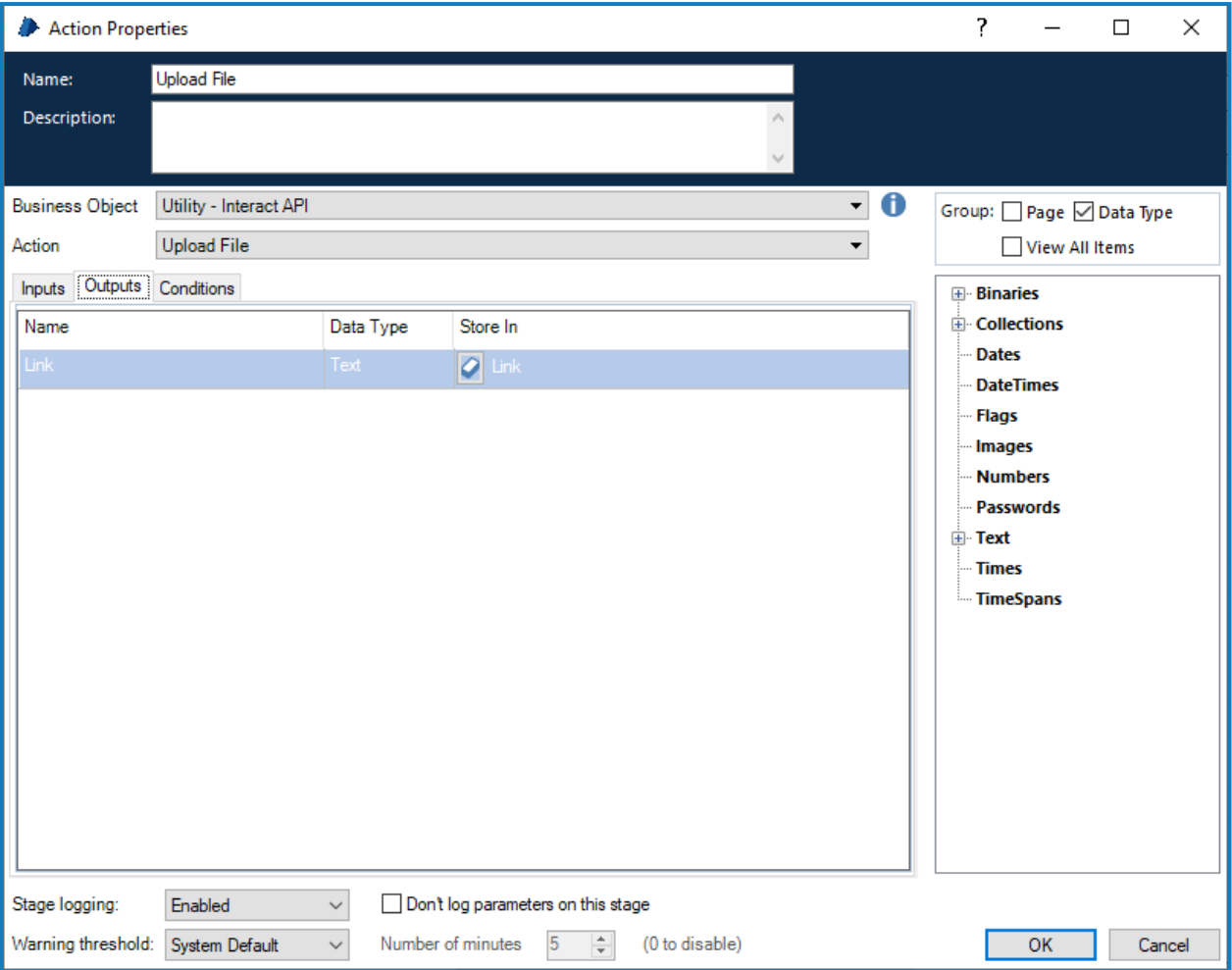

Once the file has been uploaded, you can attach the contents of the file to Create [Submission](#page-22-0) on page 23 or Raise [Submission](#page-23-0) on page 24. To do this, you need to:

- 1. **Upload File** Upload the file to the local storage.
- 2. **Get Form Schema** Obtain the structure of the form where the file will be attached to.
- 3. **Create Submission or Raise Submission** Which references the modified Form structure and attaches the uploaded file to the new submission.

 $\sqrt{2}$  When using Create Submission, the attached file can be downloaded and viewed from the Submission History tab of Interact. If Raise Submission is used, the user can only edit the link replacing the file, the user cannot view the attached file, unless it is an image, nor can they download the file.

### <span id="page-26-0"></span>Edit Submission Field Value

The Edit Submission Field Value action, like all the other actions, is called from the object. There are several actions within the object which allow you to update specific field elements, these actions link directly to the element type that is used in the Interact Form.

The Field Name in the sections below is the Automation ID that was created within the Form designer.

<span id="page-26-1"></span>Details for the different element types are described in the following sections.

#### Checkbox element (Single)

The Checkbox Edit Value is two different actions supporting use of both Single and Multiple Checkboxes. To update the values for a Single Checkbox, it is a simple text string that is submitted.

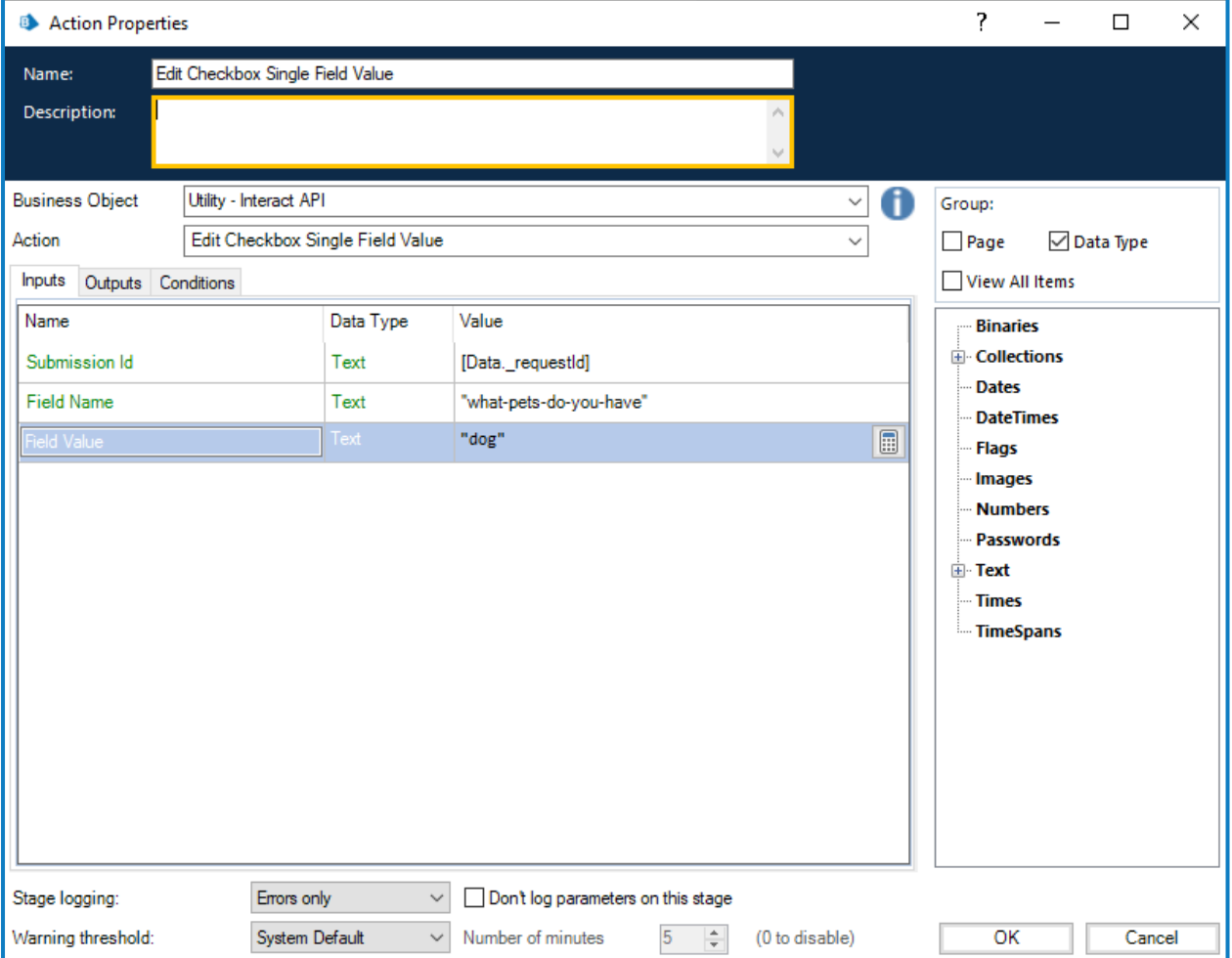

# SS<mark>&C | blueprism</mark>

#### <span id="page-27-0"></span>Checkbox element (Multiple)

For the Checkbox Edit Value (Multiple) again it is a simple text string that is submitted but using a comma separated string for the different values.

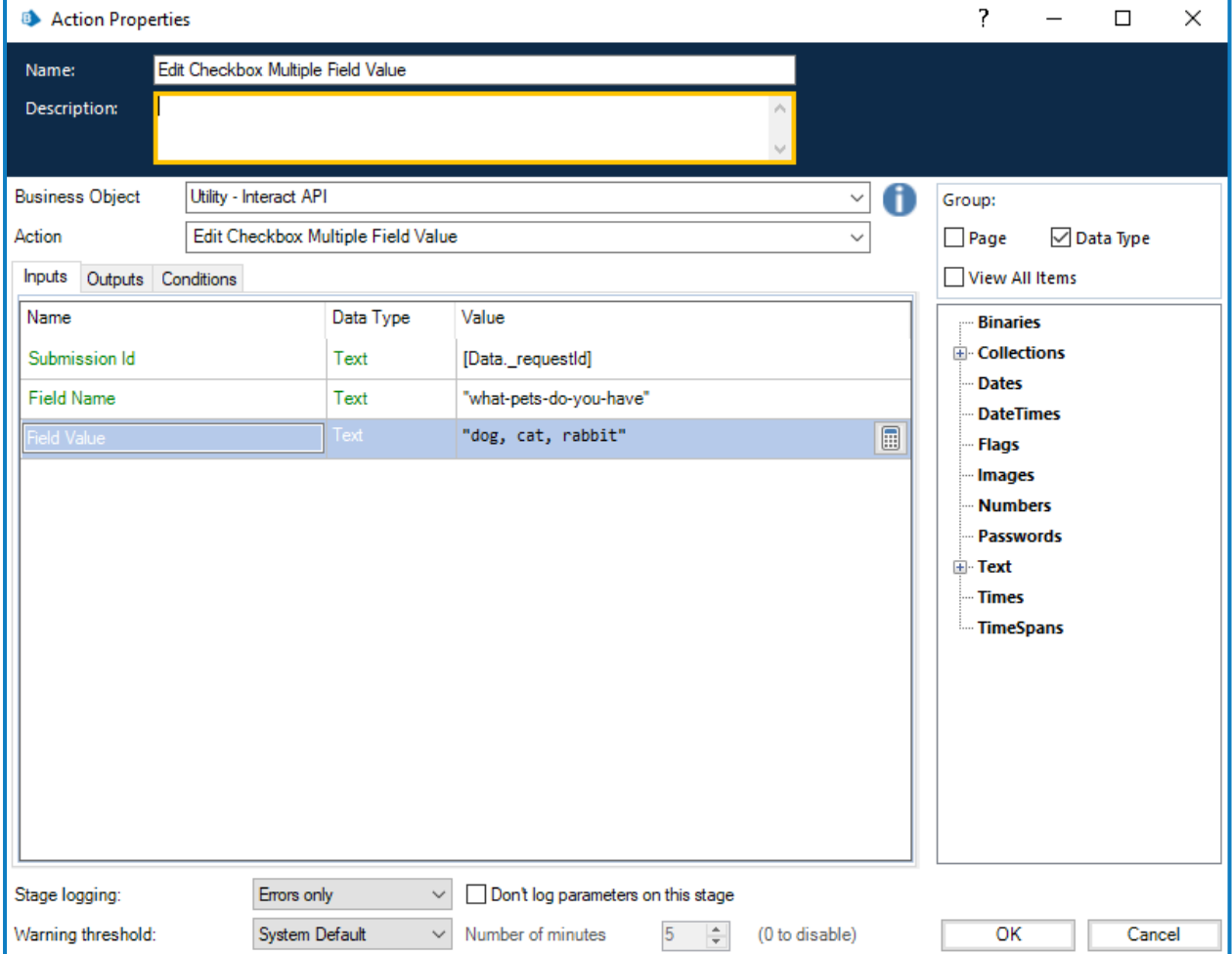

#### <span id="page-28-0"></span>Date element

The Date element uses Text format to edit values in an Interact Form, this is to support the three different formats within the Interact Form. The Form will allow you to use these formats for dates:

- **•** DD/MM/YYYY UK format;
- **•** MM/DD/YYYY US format;
- **•** YYYY/MM/DD International format.

If you have set the Interact Form to accept the International format for dates and you send the date back in either the UK or US format, the Interact Form will display an invalid data message.

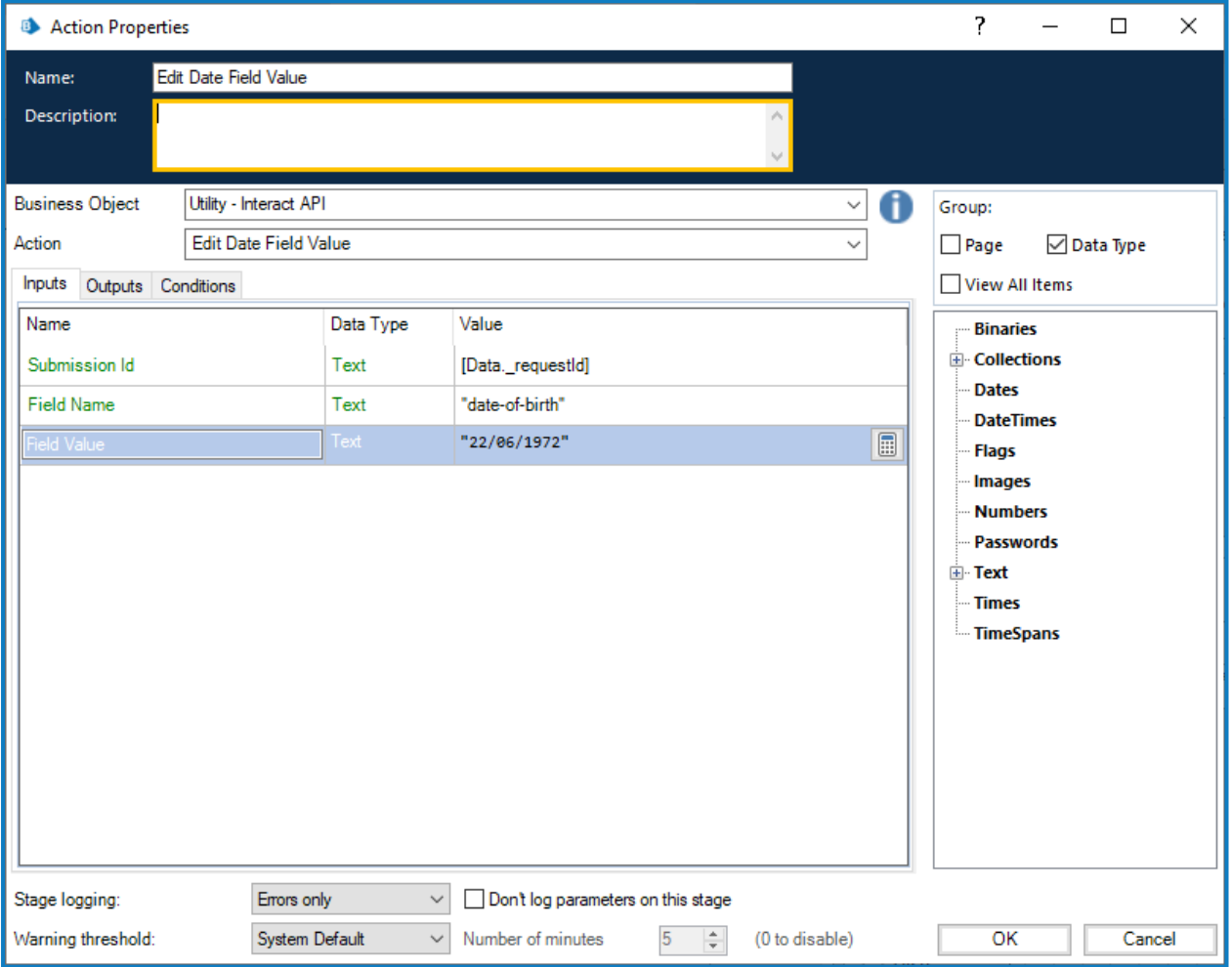

# SS<mark>&C | blueprism</mark>

#### <span id="page-29-0"></span>Dropdown element (Single)

The Dropdown element, like the Checkbox element, supports two actions for the single and multiple entries. To update the values for a Single Dropdown, it is a simple text string that is submitted.

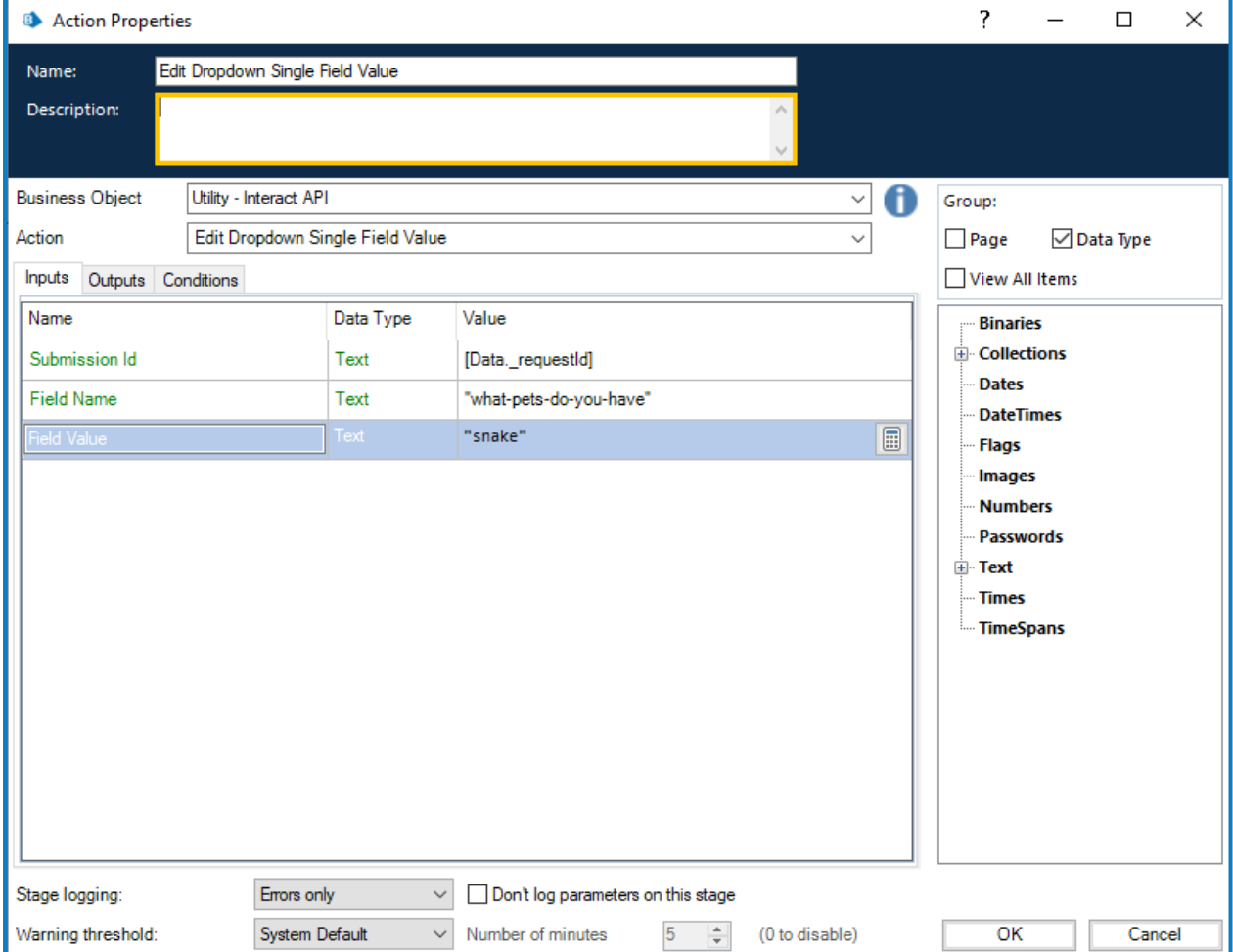

#### <span id="page-30-0"></span>Dropdown element (Multiple)

For the Dropdown Edit Value (Multiple) again it is a simple text string that is submitted but using a comma separated string for the different values.

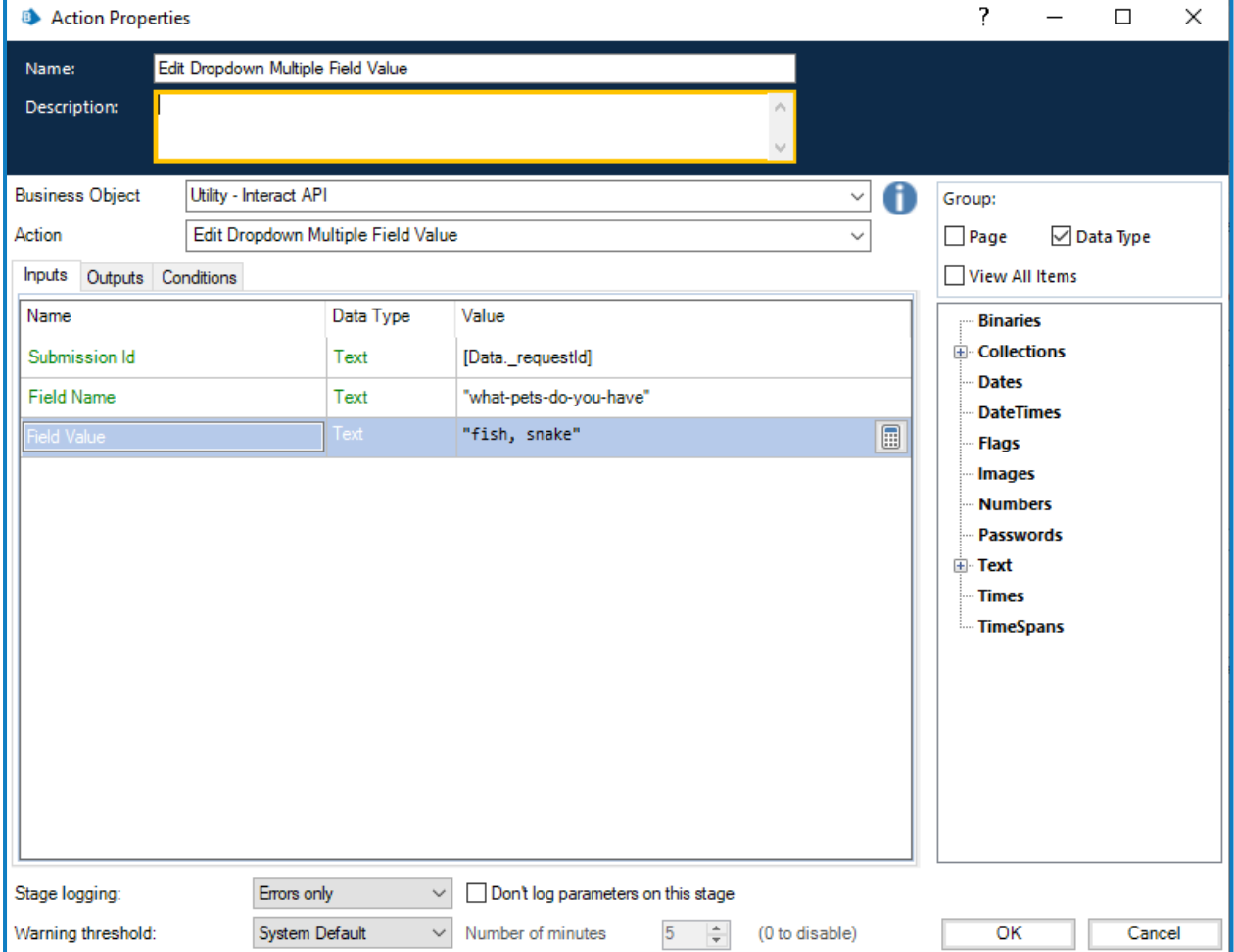

**Interact Web API Service 4.5 | User Guide Actions** 

# SS<mark>&</mark>C | blueprism

#### <span id="page-31-0"></span>Number element

The Number element will accept either a number or a text being passed to it. Though the field type is a Text type you must supply a number using only the acceptable delimiters such as commas and decimal points. If text is sent back, the Interact Form will display a message regarding invalid data.

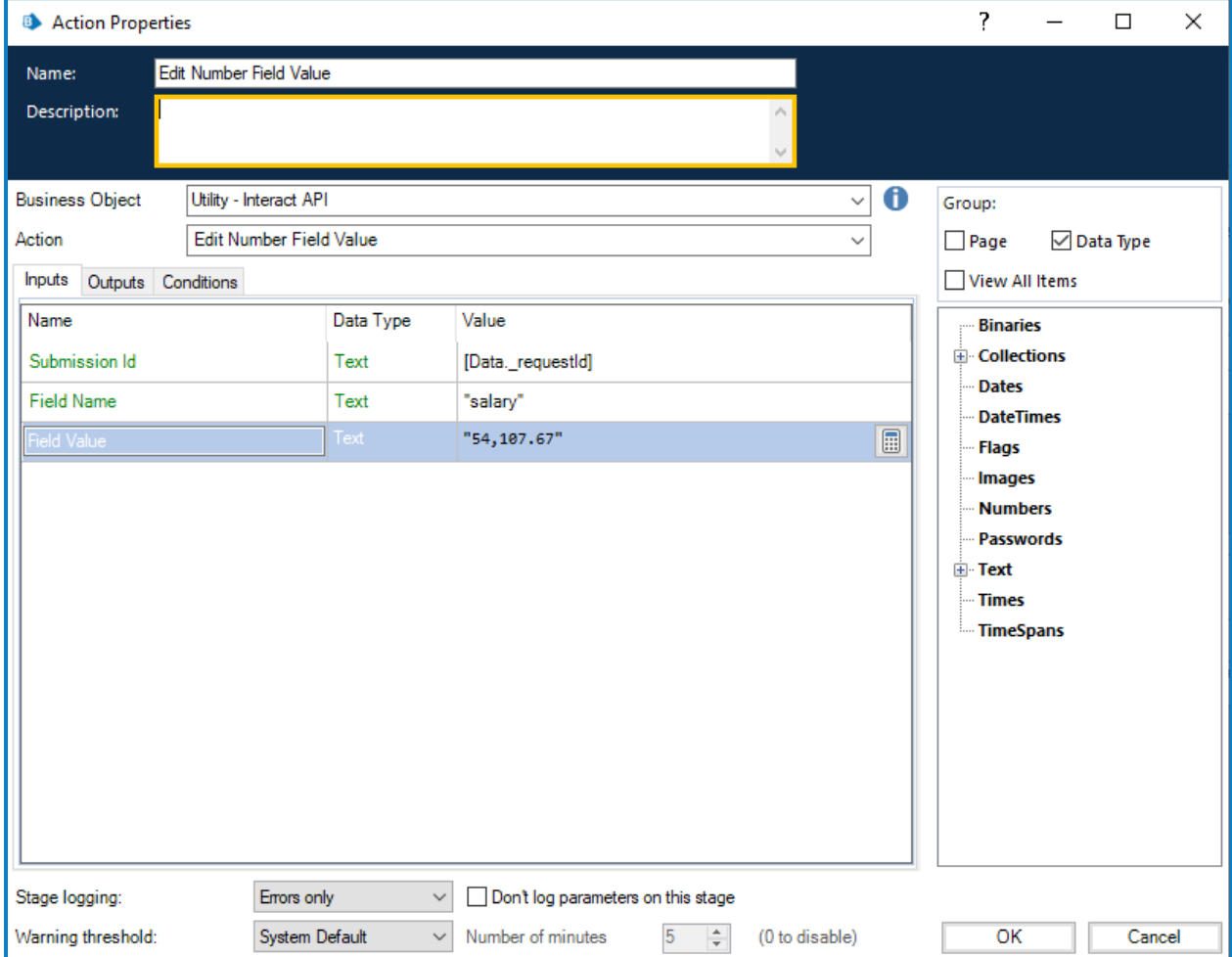

**Interact Web API Service 4.5 | User Guide** Actions

# SS<mark>&</mark>C | blueprism

#### <span id="page-32-0"></span>Radio group element

The Radio group element is like a single Checkbox or Dropdown element. The edited value is a single text field which includes the required updated value.

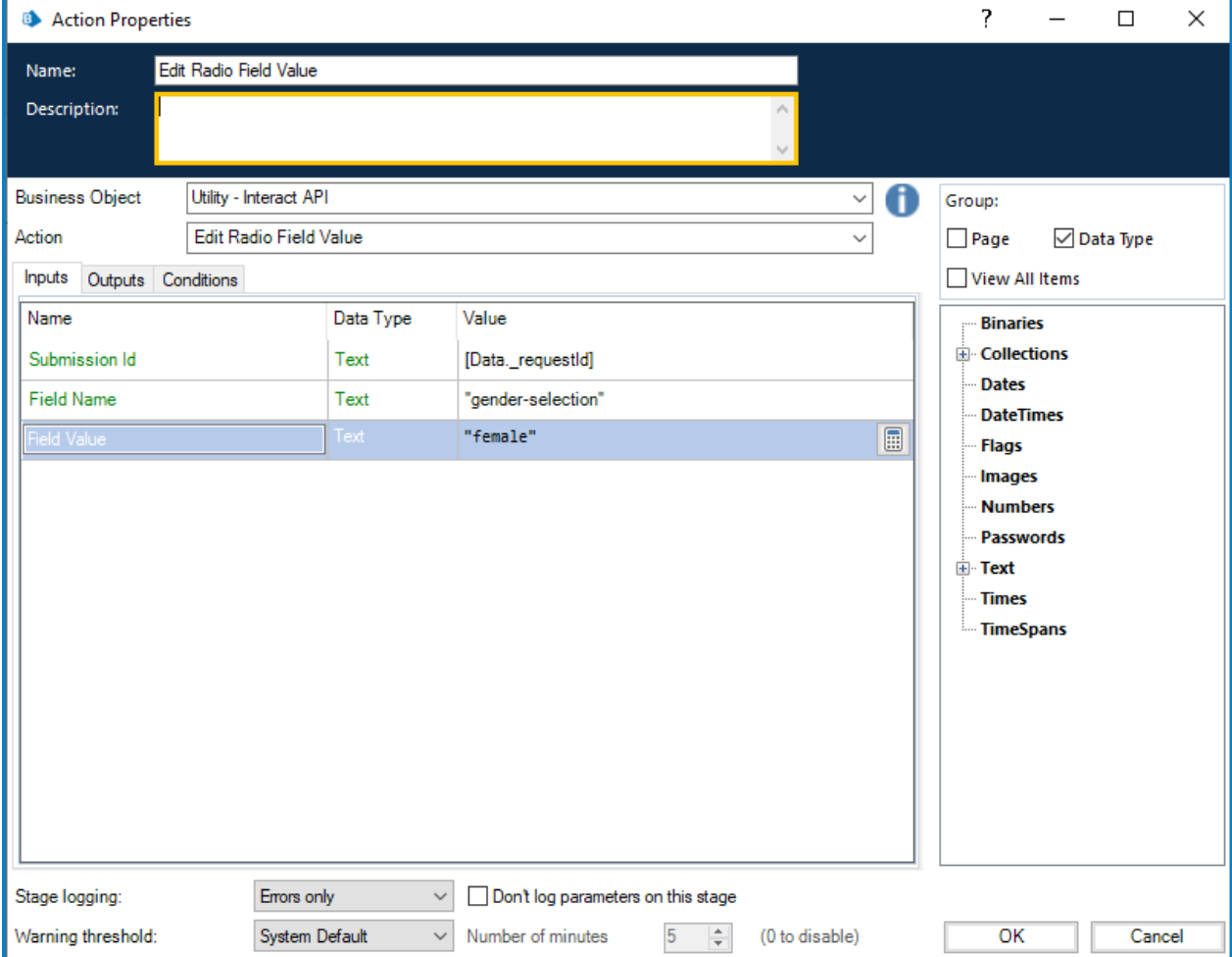

#### <span id="page-33-0"></span>Table element

SS&C | blueprism

The Table element uses a collection to enable you to update the values. The collection must contain the same number of columns as the form field within the targeted form. Automation IDs must be used for the field names of the collection. The number of rows can be increased or decreased to accommodate the data being updated.

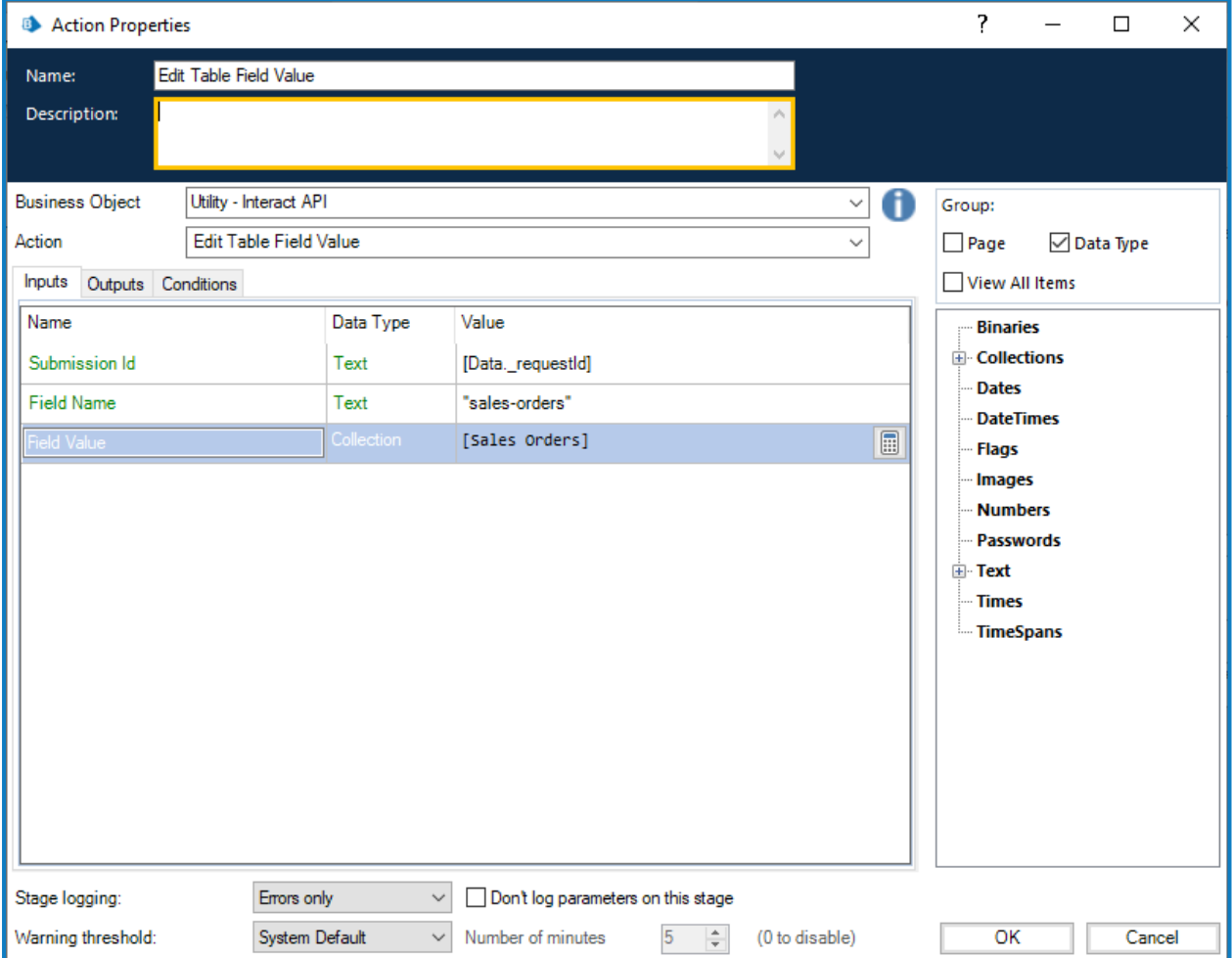

The Edit Table action overwrites the whole table as opposed to appending rows to an existing table.

#### <span id="page-34-0"></span>Text element

The Text element requires a simple Text field being passed to it.

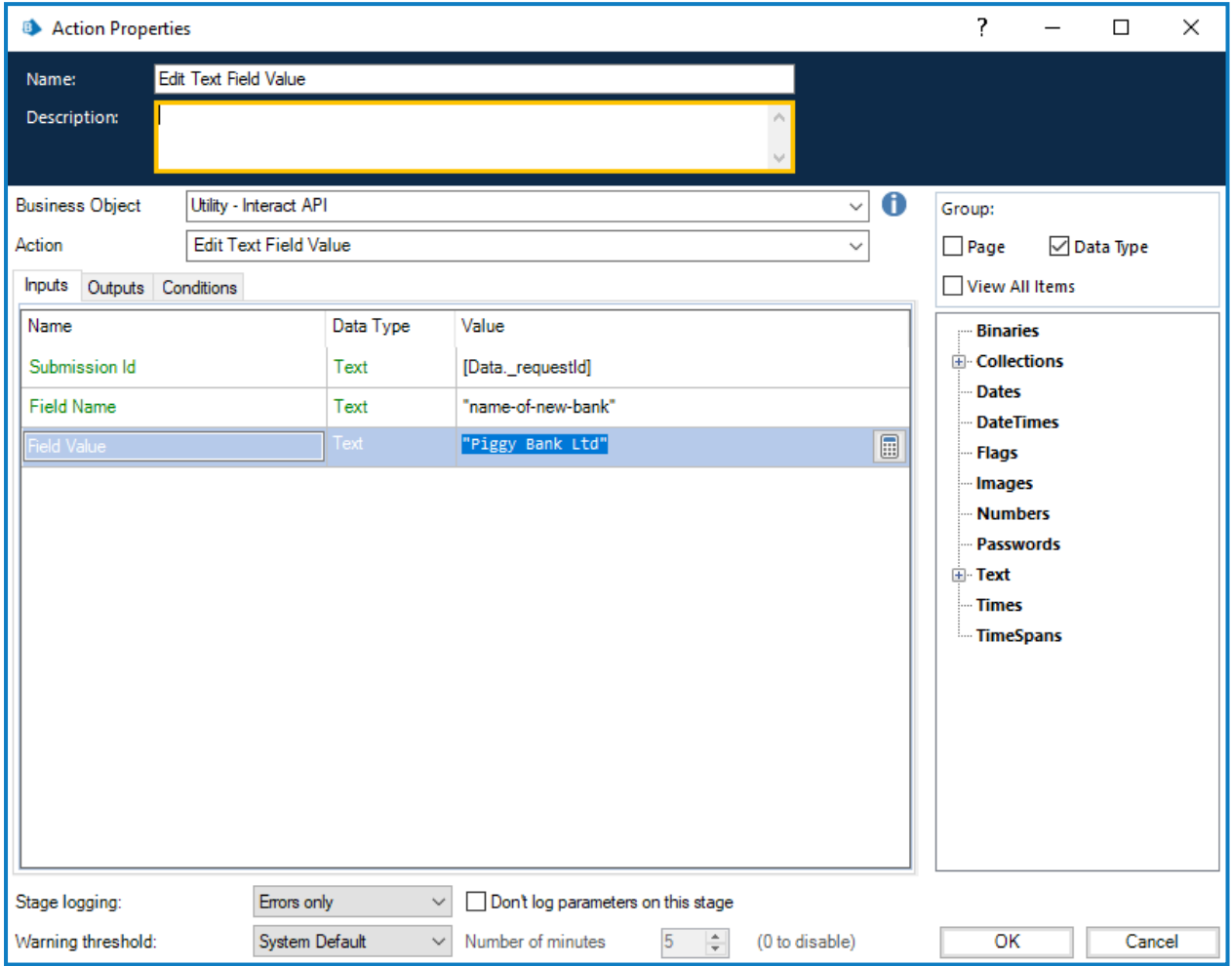

#### <span id="page-35-0"></span>Text Area element

SS<mark>&</mark>C | blueprism

The Text Area element accepts a string of text up to 3500 characters in length.

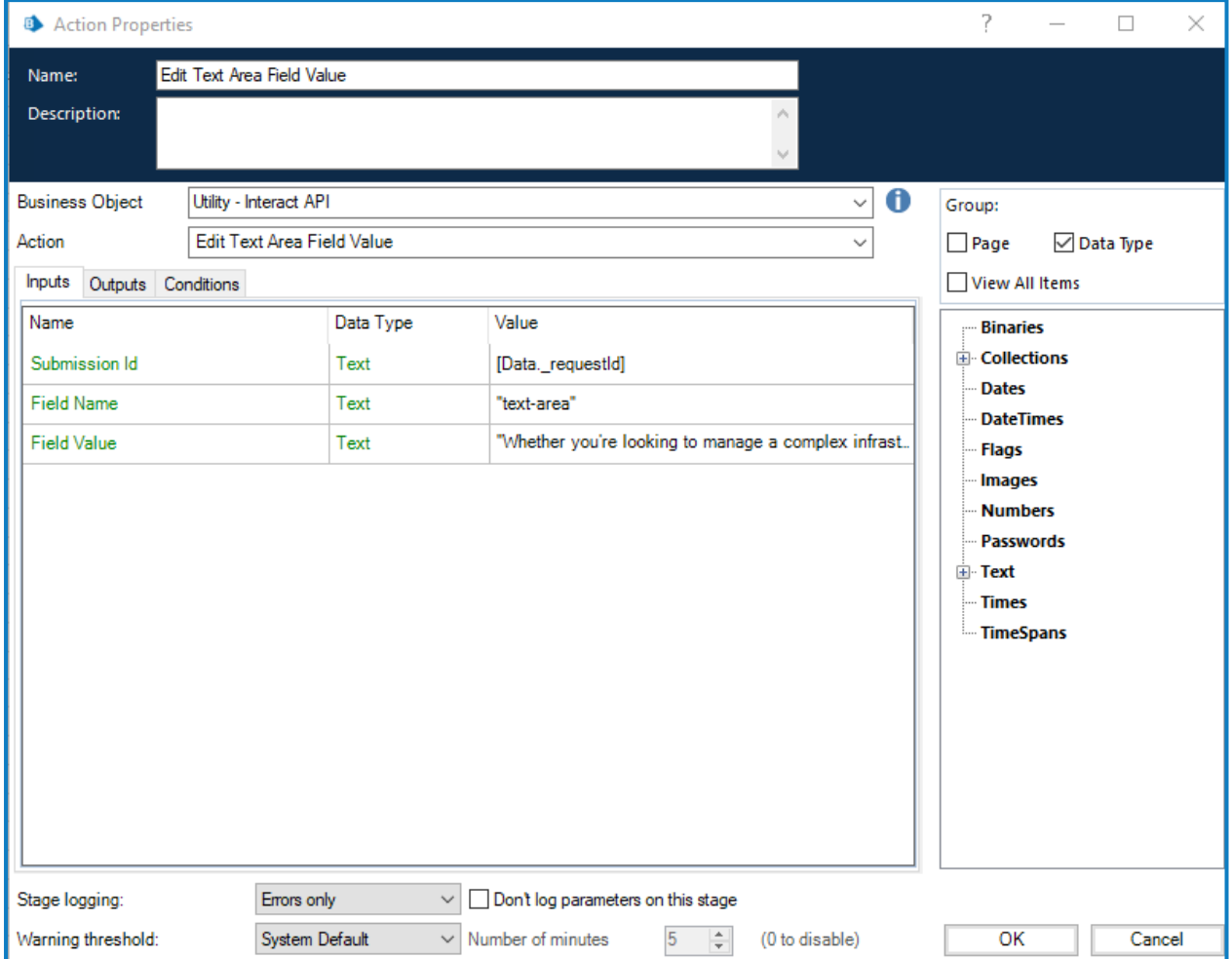

# SS<mark>&</mark>C | blueprism

#### <span id="page-36-0"></span>Time element

The Time element uses Text format to edit values in an Interact Form. You can supply the Time in one of two formats these being:

- **•** 03:00:00 PM; or
- **•** 15:00:00.

Both will return 3 o'clock in the afternoon in Interact.

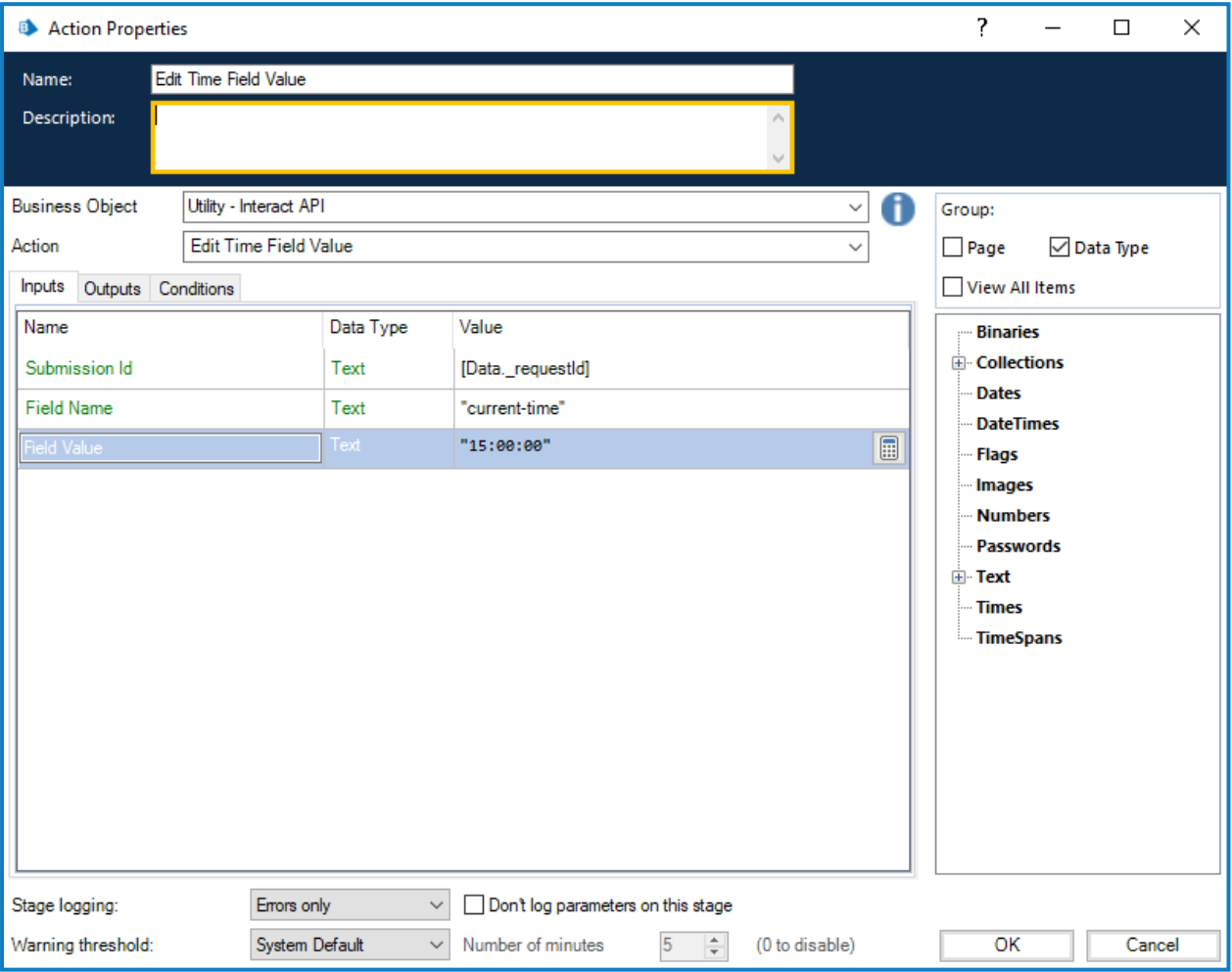

#### <span id="page-37-0"></span>Upload

The Edit Upload Field Value action enables an existing file, such as an image or document, to be replaced with a new file.

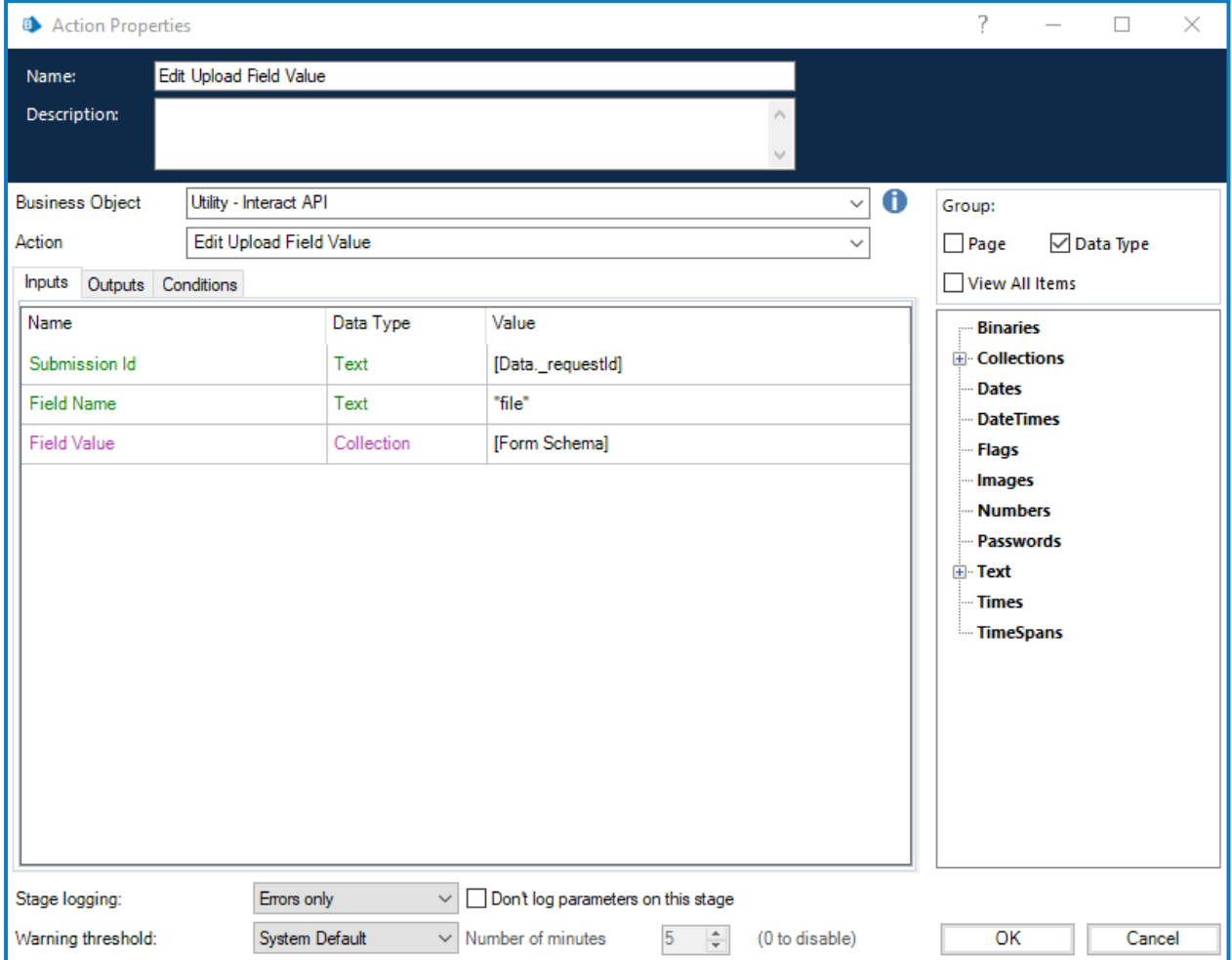

If this action is used with:

- **•** Get Form [Schema](#page-16-0), you can start with a blank submission and use this action to upload a file.
- **•** Get [Submission](#page-13-1) or **Get Next Item** (from the Blue Prism Internal Business Objects, Work Queues), there must already be a file present to be replaced by Edit Upload Field Value.

### <span id="page-38-0"></span>Change Field State to Optional

The Change Field State to Optional action allows you to change the state of a field within a submission, moving it to an Optional condition.

The inputs for the action are the Submission ID and the Field Name you are changing the state to optional, as illustrated below. This example shows a field with the name of 'security' being set to a 'optional' state.

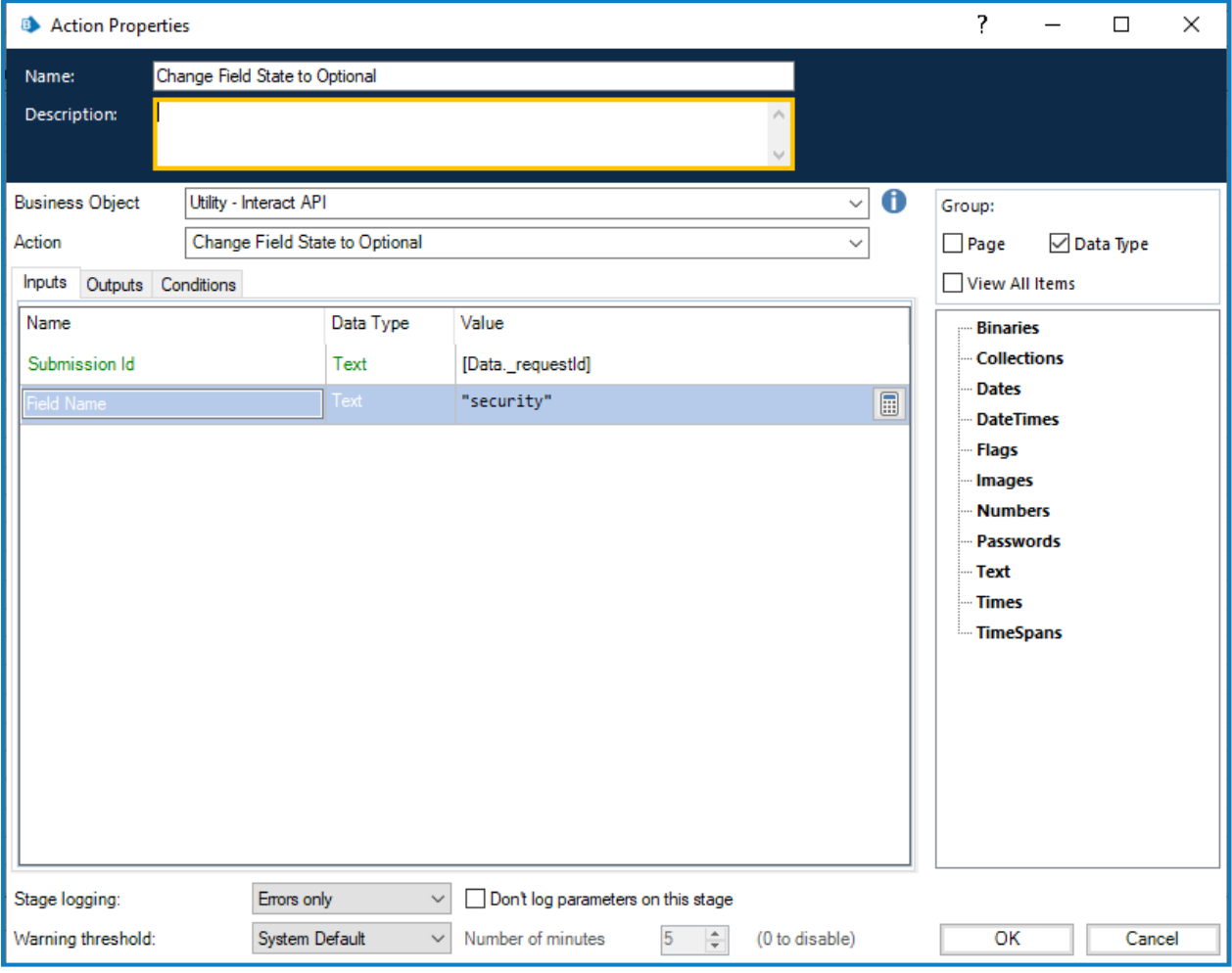

There are no outputs for the Change Field State to Optional.

### <span id="page-39-0"></span>Change Field State to Mandatory

The Change Field State to Mandatory action allows you to change the state of a field within a submission, moving it to a Mandatory condition.

The inputs for the action are the Submission ID and the Field Name you are changing the state to mandatory, as illustrated below. This example shows a field with the name of 'security' being set to a 'mandatory' state.

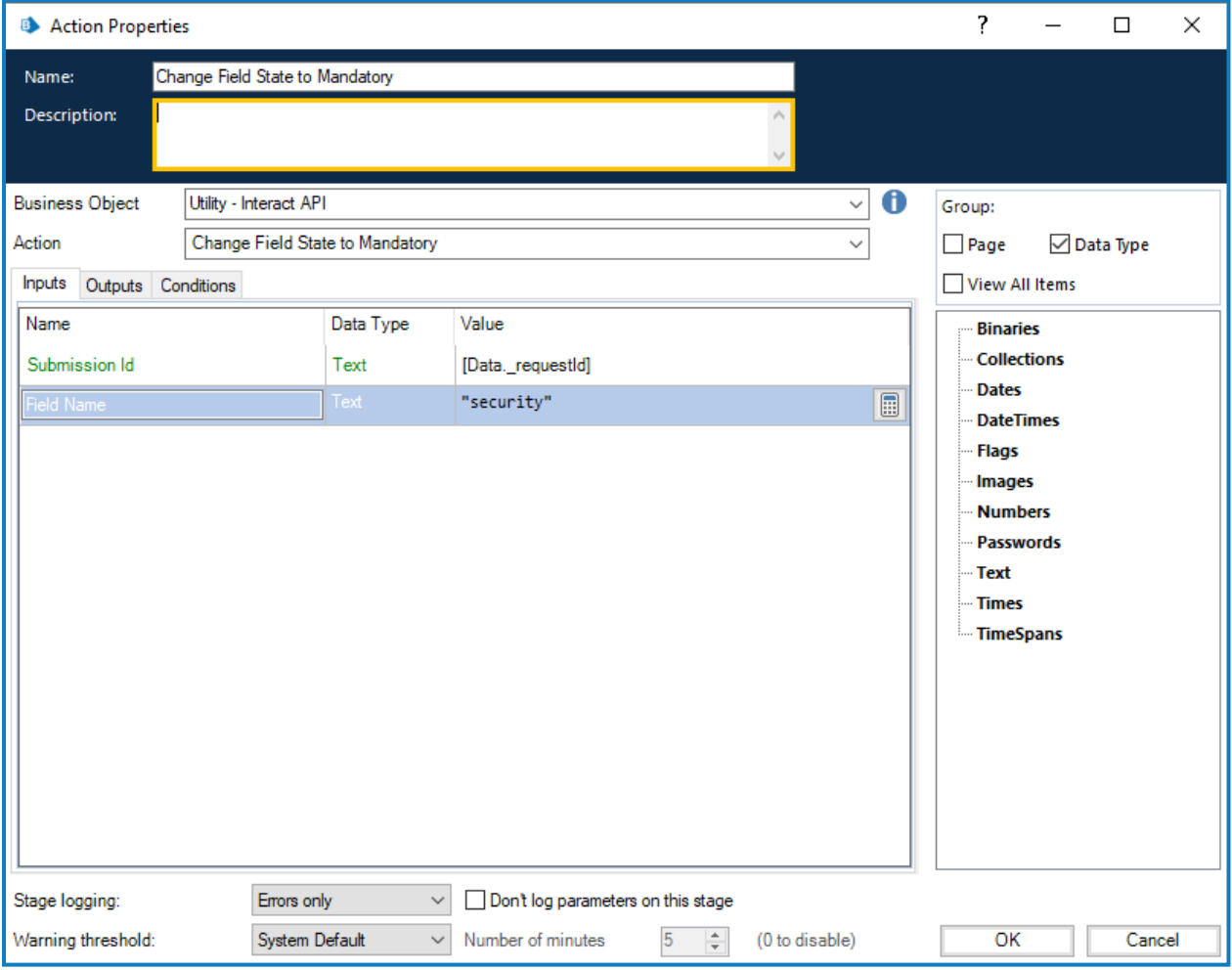

There are no outputs for the Change Field State to Mandatory.

### <span id="page-40-0"></span>Change Field State to Read Only

The Change Field State to Read Only action allows you to change the state of a field within a submission, moving it to a Read Only condition.

The inputs for the action are the Submission ID and the Field Name you are changing the state to read only, as illustrated below. This example shows a field with the name of 'security' being set to a 'read only' state.

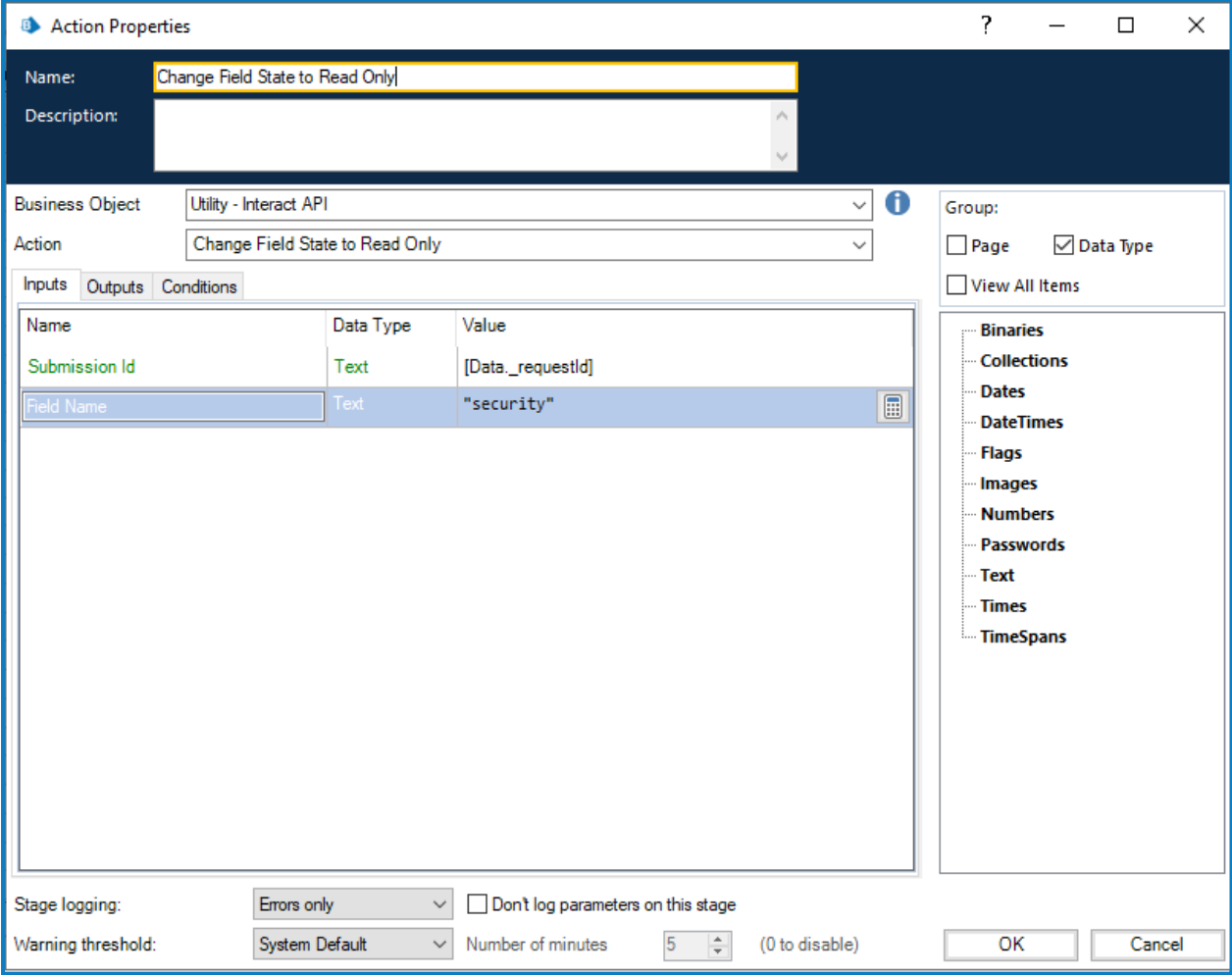

There are no outputs for the Change Field State to Read Only.

### <span id="page-41-0"></span>Change Field State to Hidden

The Change Field State to Hidden action allows you to change the state of a field within a submission, moving it to a Hidden condition.

The inputs for the action are the Submission ID and the Field Name you are changing the state to hidden, as illustrated below. This example shows a field with the name of 'security' being set to a 'hidden' state.

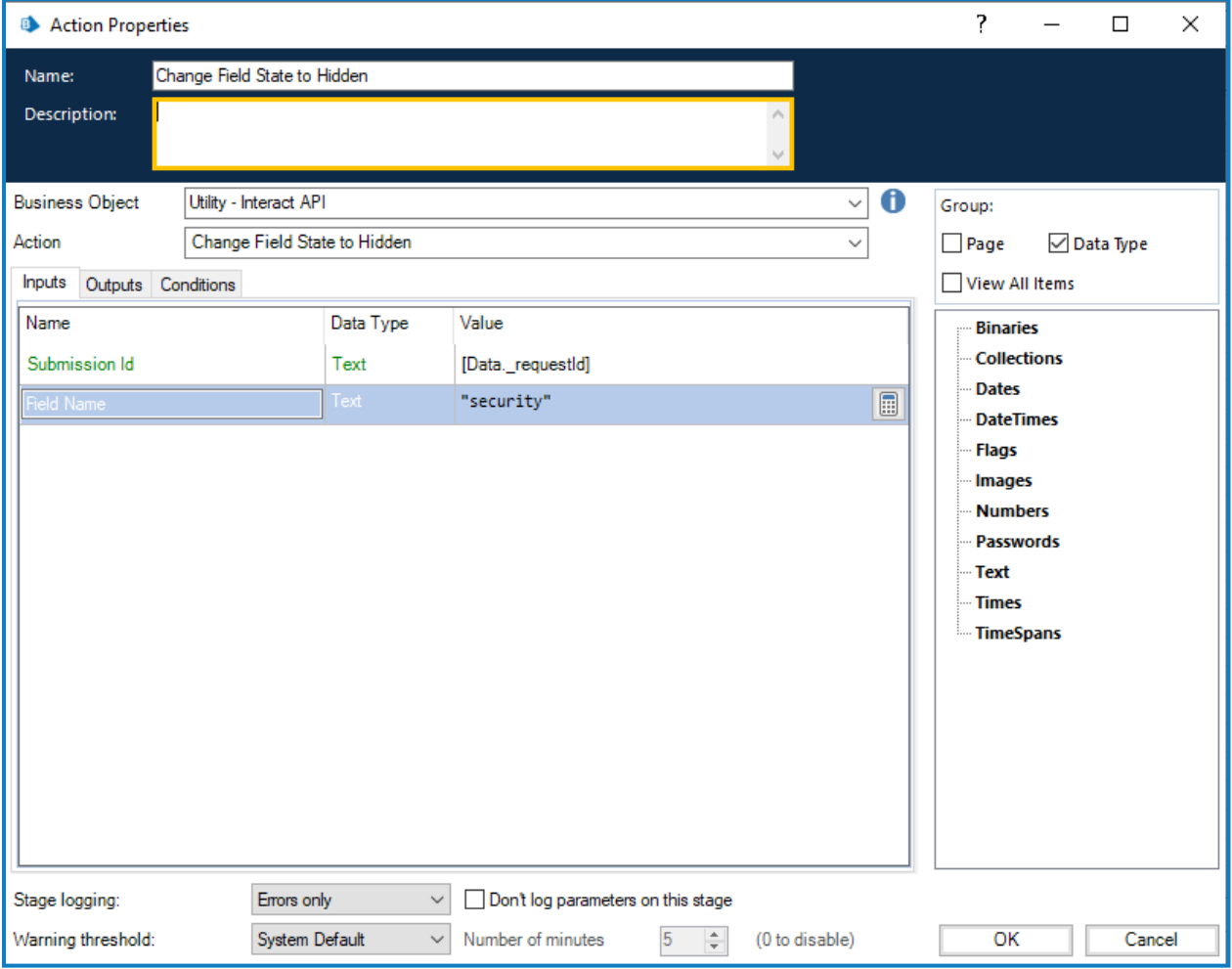

There are no outputs for the Change Field State to Hidden.

### <span id="page-42-0"></span>Change Page State to Visible

The Change Page State to Visible action allows you to make a page become visible within a submission.

The inputs for the action are the Submission ID and the Page Name you are changing to become visible, as illustrated below. This example shows a page with the name of 'inputs' being set to a 'visible' state.

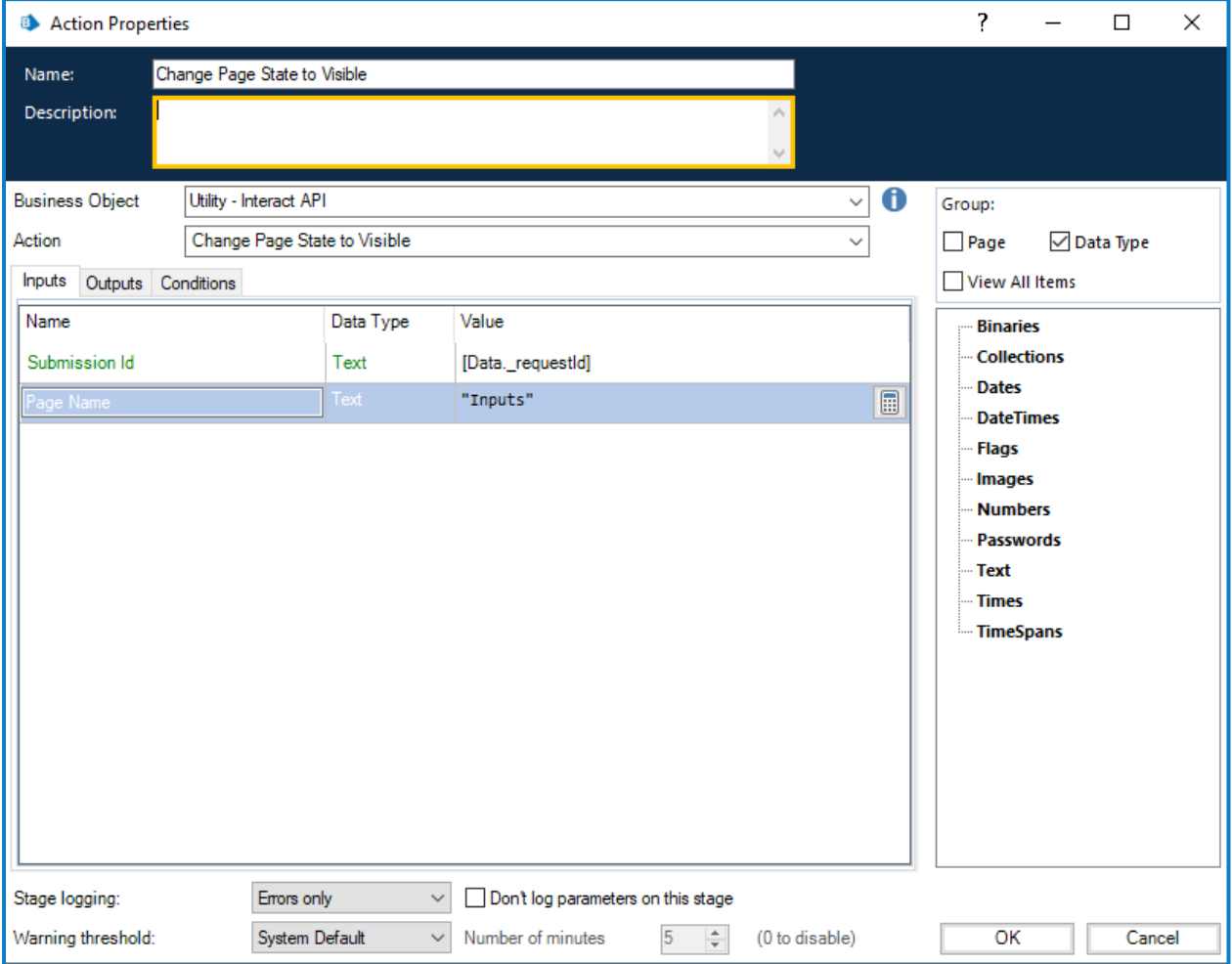

There are no outputs for the Change Page State to Visible.

### <span id="page-43-0"></span>Change Page State to Hidden

The Change Page State to Hidden action allows you to make a page hidden from view within a submission.

The inputs for the action are the Submission ID and the Page Name you are changing to become hidden , as illustrated below. This example shows a page with the name of 'inputs' being set to a 'hidden' state.

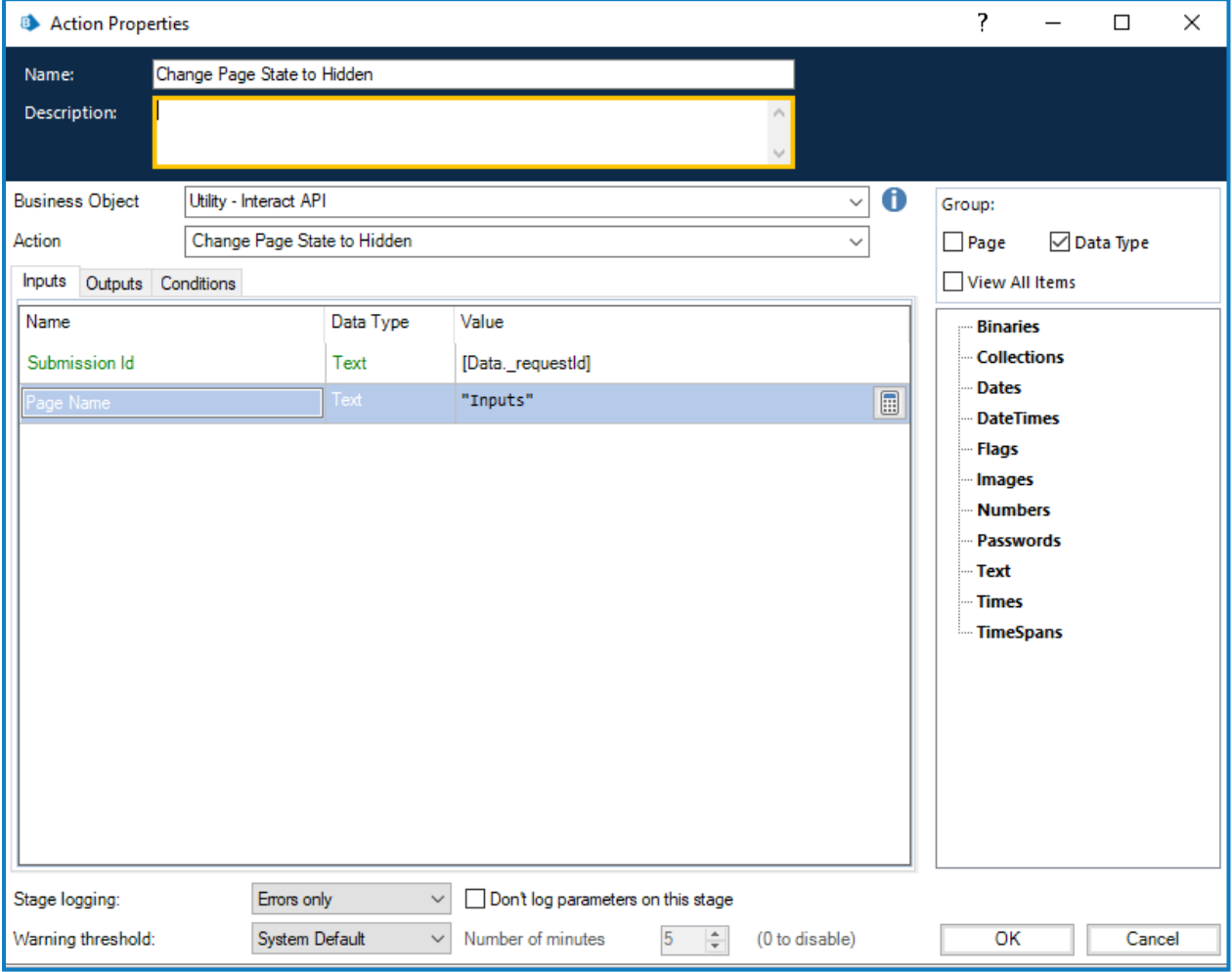

There are no outputs for the Change Page State to Hidden.

### <span id="page-44-0"></span>Move Submission to History Tab

The Move Submission to History Tab action allows you to move a submission from its current folder to the **Submission history** folder under **History**. This action also updates the status of the submission to Submitted. The Status filter in Interact can be used to display just the submissions with this status.

The input for the action is the Submission ID of the submission being moved, as illustrated below.

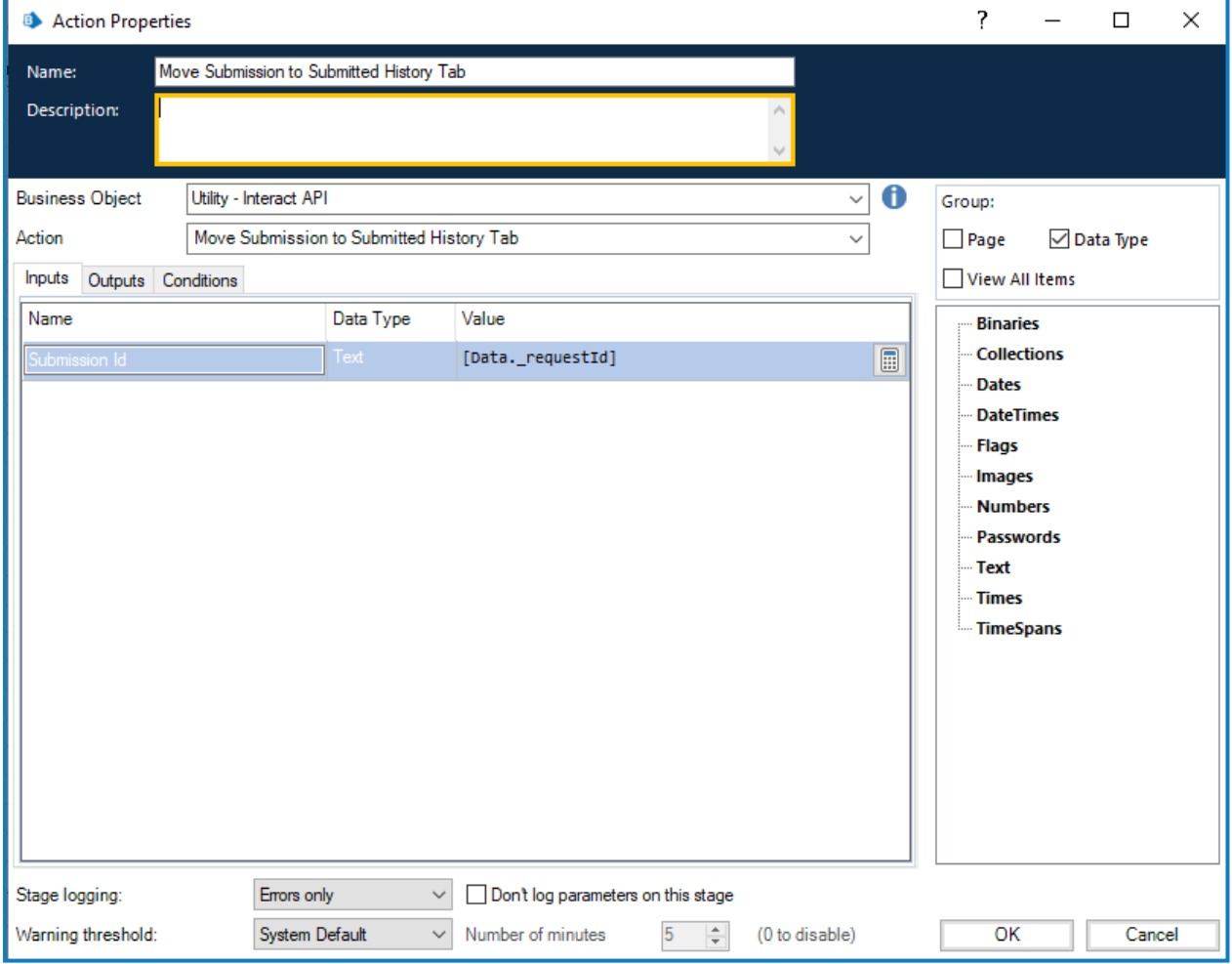

There are no outputs for the Move Submission to History Tab.

#### <span id="page-45-0"></span>Move Submission to Approved Tab

The Move Submission to Approved Tab action allows you to move a submission from its current folder to the **Submission history** folder under **History**. This action also updates the status of the submission to Approved. The Status filter in Interact can be used to display just the submissions with this status.

The input for the action is the Submission ID of the submission being moved, as illustrated below.

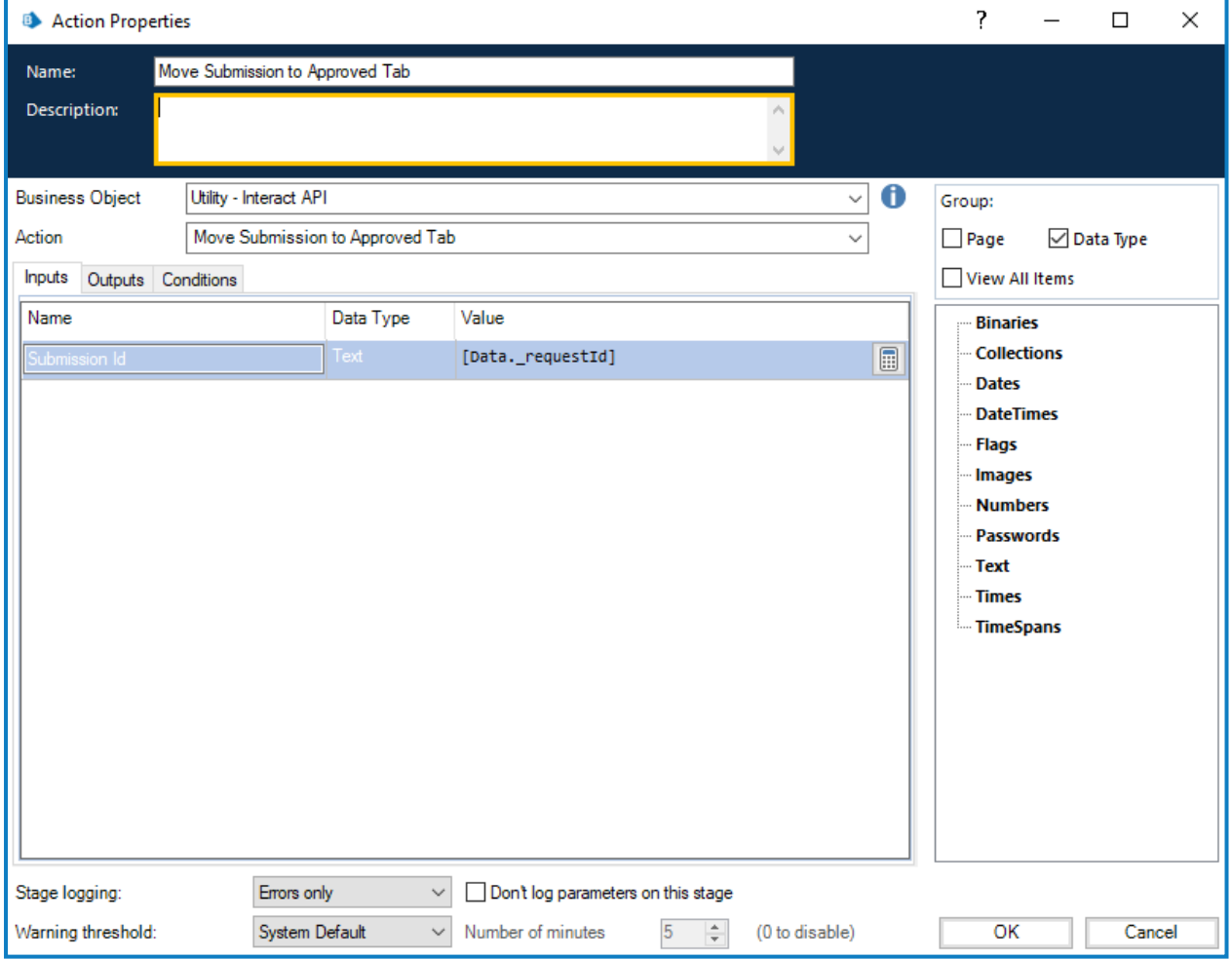

There are no outputs for the Move Submission to Approved.

### <span id="page-46-0"></span>Move Submission to Review Tab

SS&C | blueprism

The Move Submission to Review Tab action allows you to move the submission to the **Awaiting approval** folder under **History** for the submitter, and into the **Approvals** folder under **My Work** for the approver.

This requires a form to be configured with either **Single Approver** or **Any Approver**. If not, the form will move to the **Awaiting approval** folder but will not move to the **My Work** tab of an approver.

The input for the action is the Submission ID of the submission being moved, as illustrated below.

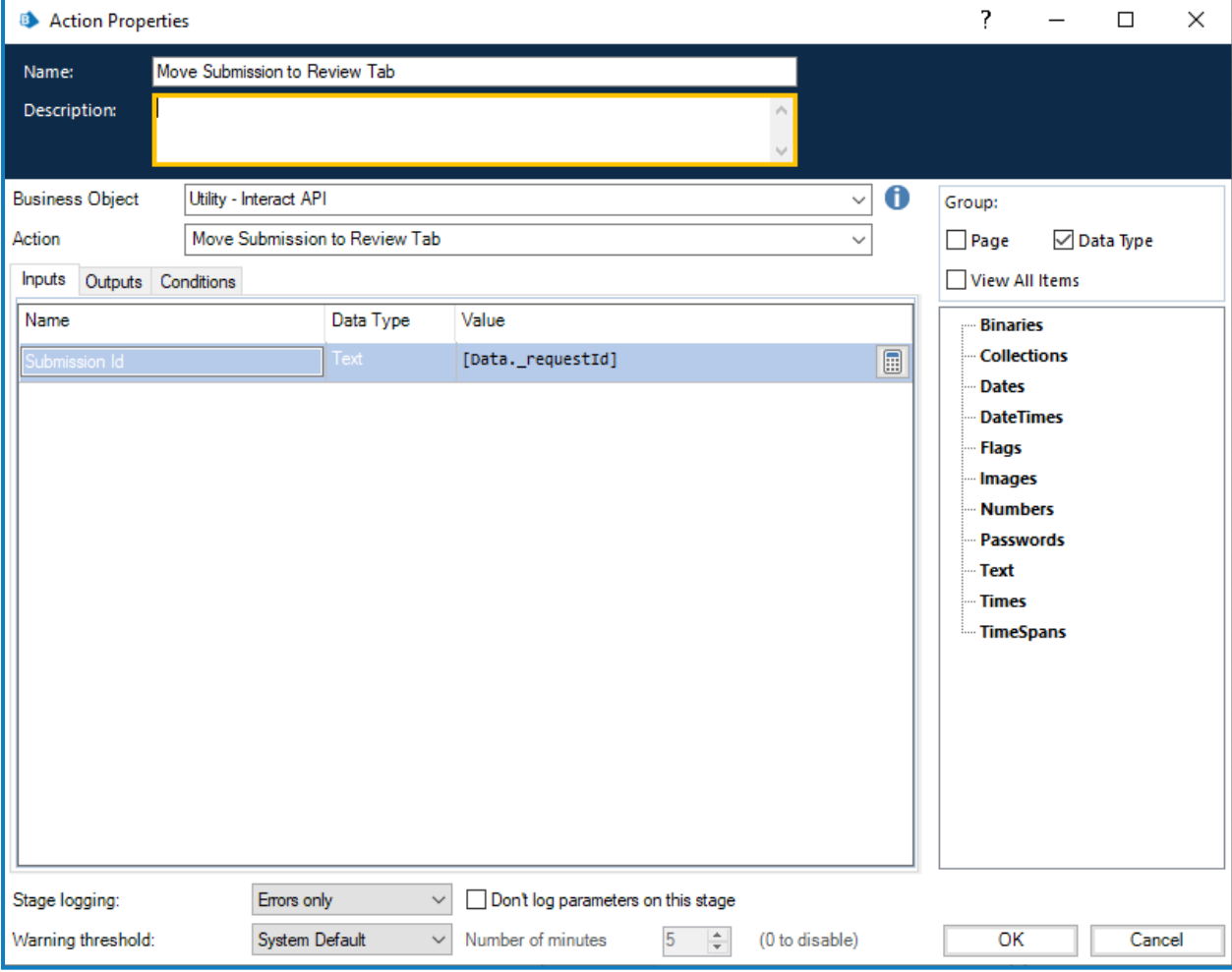

There are no outputs for the Move Submission to Review Tab.

#### <span id="page-47-0"></span>Move Submission to Declined Tab

The Move Submission to Declined Tab action allows you to move a submission from its current folder to the **Submission history** folder under **History**. This action also updates the status of the submission to Declined. The Status filter in Interact can be used to display just the submissions with this status.

The input for the action is the Submission ID of the submission being moved, as illustrated below.

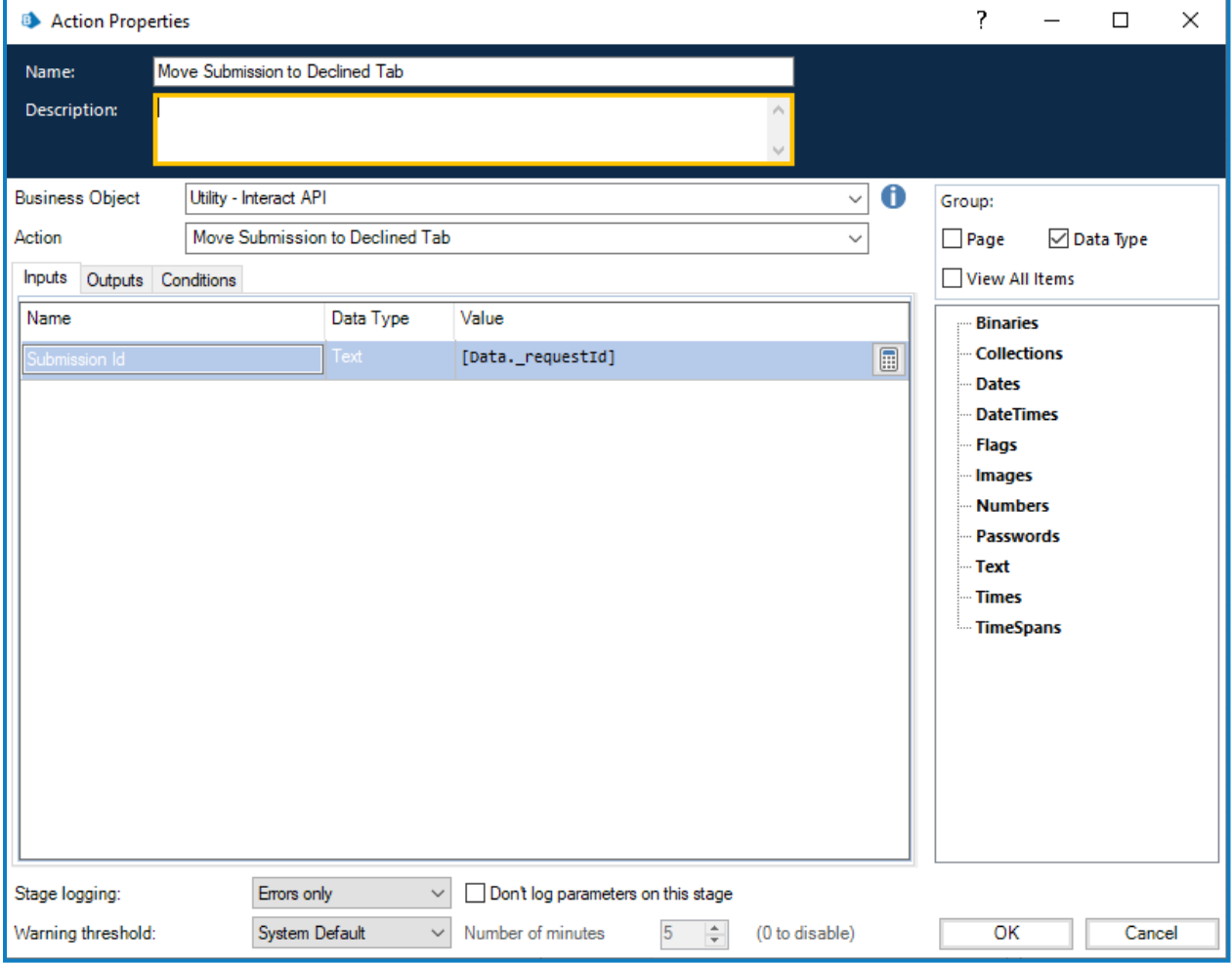

There are no outputs for the Move Submission to Declined Tab.

### <span id="page-48-0"></span>Move Submission to Draft Tab

The Move Submission to Draft Tab action allows you to move a submission from its current folder to the **Draft** folder under **My Work**.

The input for the action is the Submission ID of the submission being moved, as illustrated below.

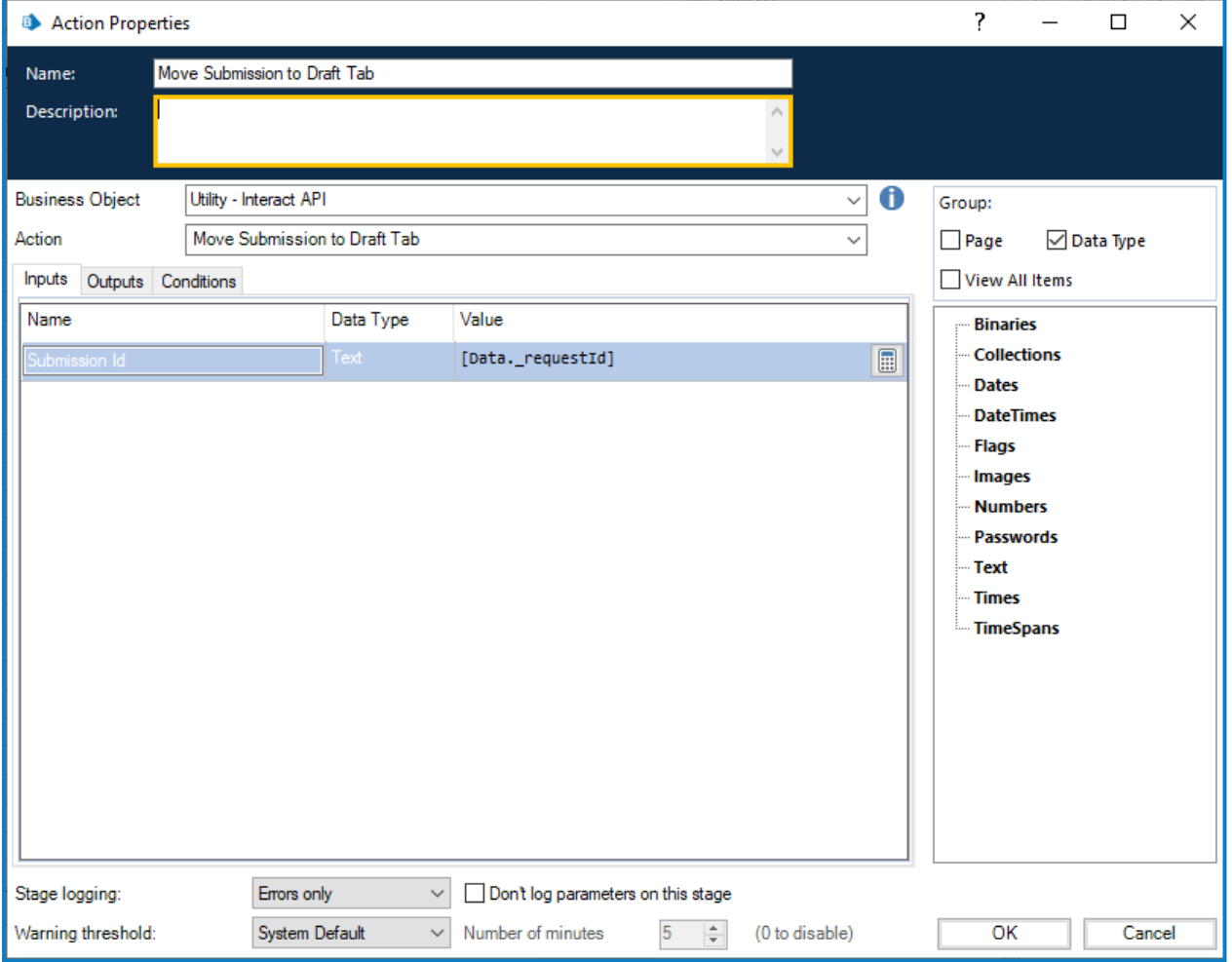

There are no outputs for the Move Submission to Draft Tab.

### <span id="page-49-0"></span>Move Submission to Inbox Tab

The Move Submission to Inbox Tab action allows you to move a submission from its current folder to the **Inbox** folder under **My Work**.

The input for the action is the Submission ID of the submission being moved, as illustrated below.

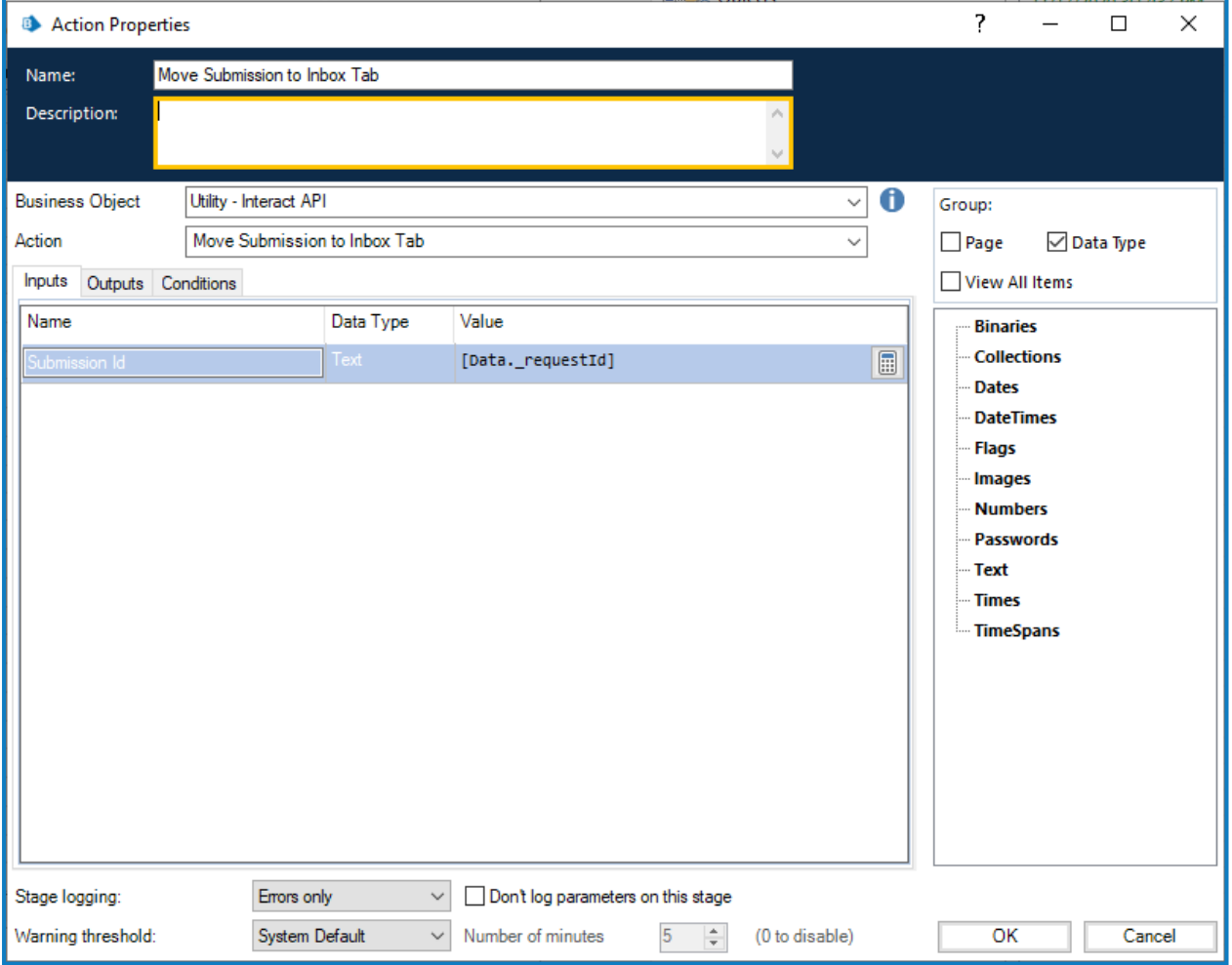

There are no outputs for the Move Submission to Inbox Tab.

### <span id="page-50-0"></span>Move Submission to Archived Tab

The Move Submission to Archived Tab action allows you to move a submission from its current folder to the Archived folder under **History**.

The input for the action is the Submission ID of the submission being moved, as illustrated below.

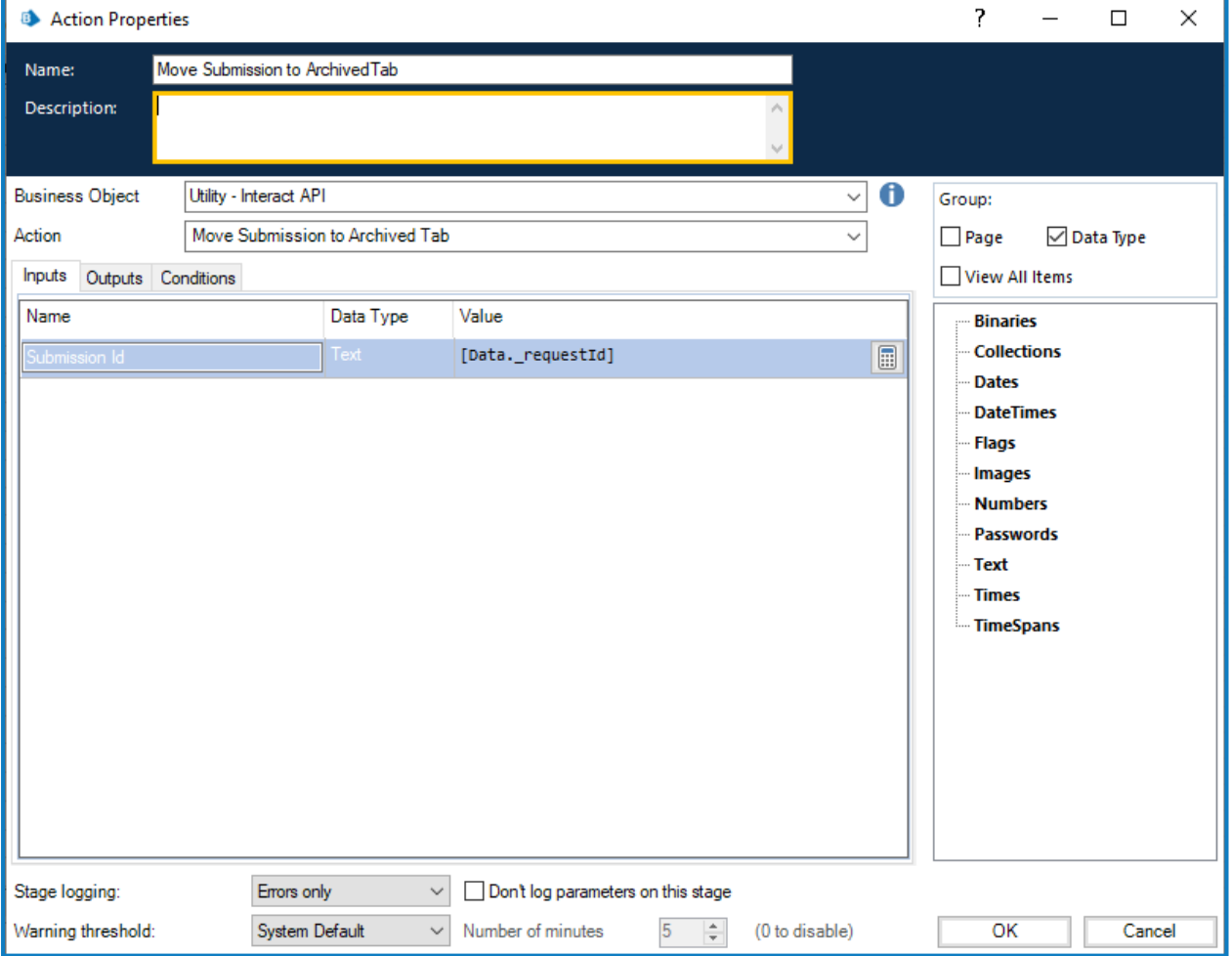

There are no outputs for the Move Submission to Archived Tab.

# <span id="page-51-0"></span>**Human/Digital Worker collaboration**

To best show the way that human/Digital Worker collaboration operates let us consider a simple scenario. This scenario is a simple change of address request from a user.

The steps on a high-level are detailed below:

- **•** The user will initiate the request through Interact;
- The Digital Worker will review the request and move the item to the user's inbox;
- **•** The user will then review and update the request, providing their response to a security question, and submit the request;

 $\sqrt{ }$  At this point the user can leave the Form open in the inbox, see the Form being updated dynamically by the Digital Worker and provide additional information when requested.

- The Digital Worker processes the information provided and then requests additional information from the user, the new address;
- **•** The user provides the information and the Digital Worker updates the record and then completes the task.

The Form created in Interact is displayed below. The Form initially captures the First and Last Names, as well as the current address. The other fields, as you can see in the testing area, are hidden. These are the security question and the new address fields.

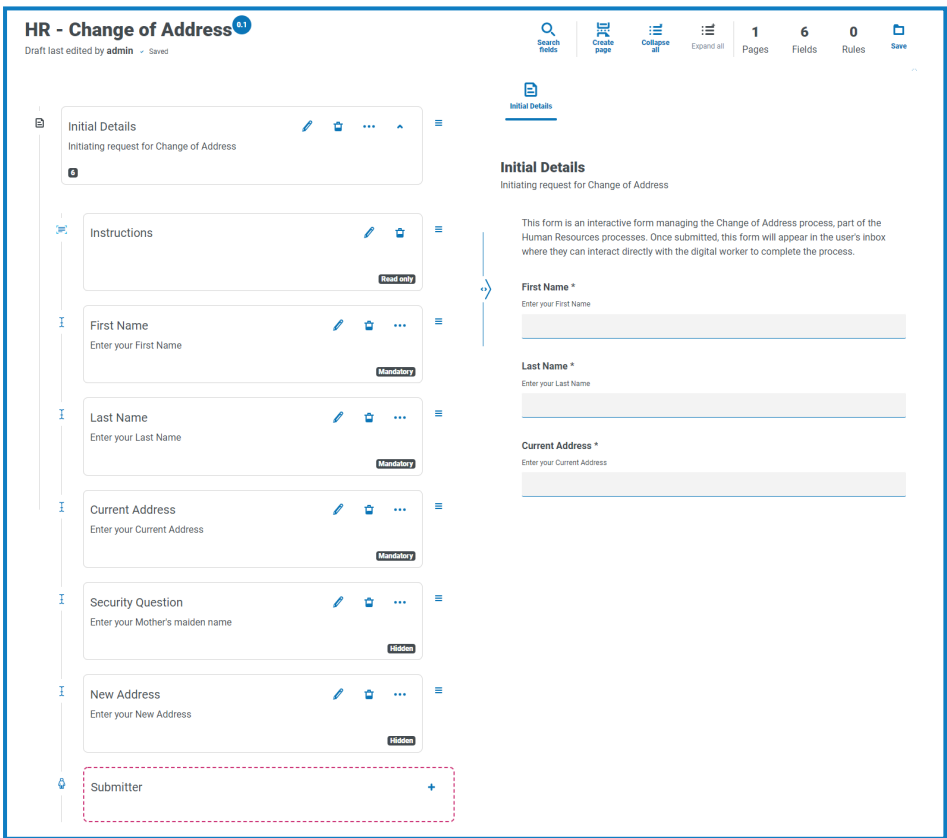

The automation associated with the process is illustrated below. This is a process that loops through and allows to the user to work dynamically with the Digital Worker.

# SS<mark>&</mark>C | blueprism

The process operates dependent on the value of the 'Status' flag. This is a read-only radio group across the top of the Form. As the process progresses through the different stages this flag is updated and the Status changes in the Form.

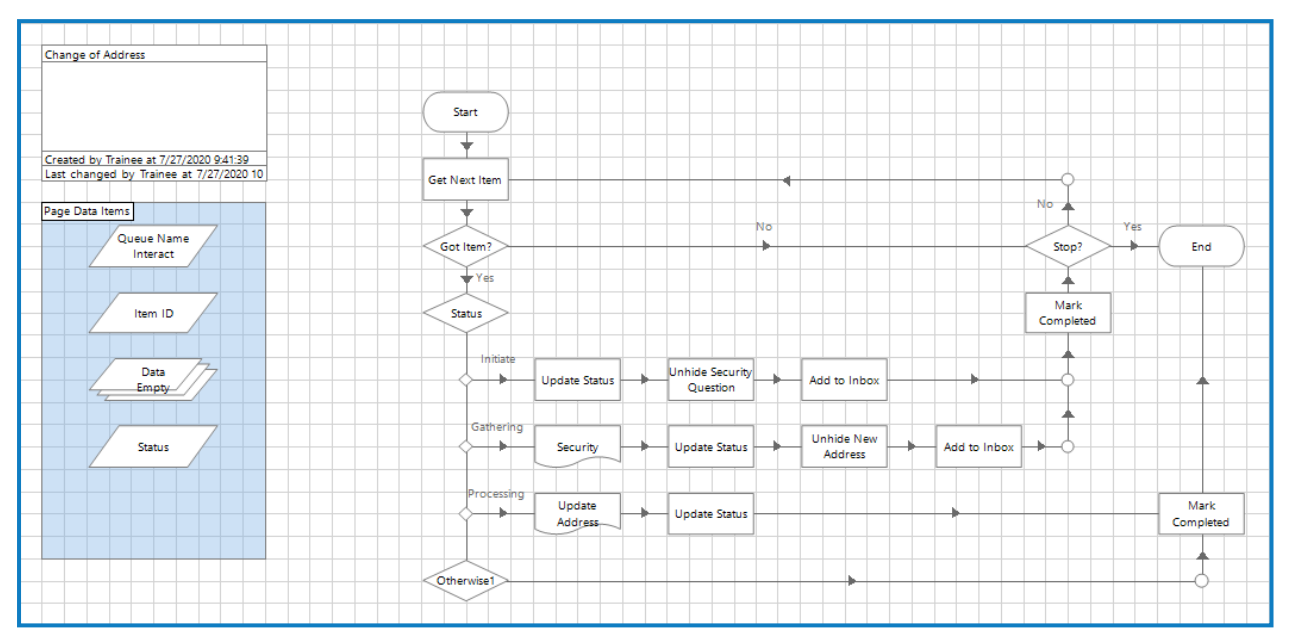

# <span id="page-53-0"></span>**Interact Web API Service object restrictions**

The following restrictions apply to the Interact Web API Service object.

The table below lists the restrictions.

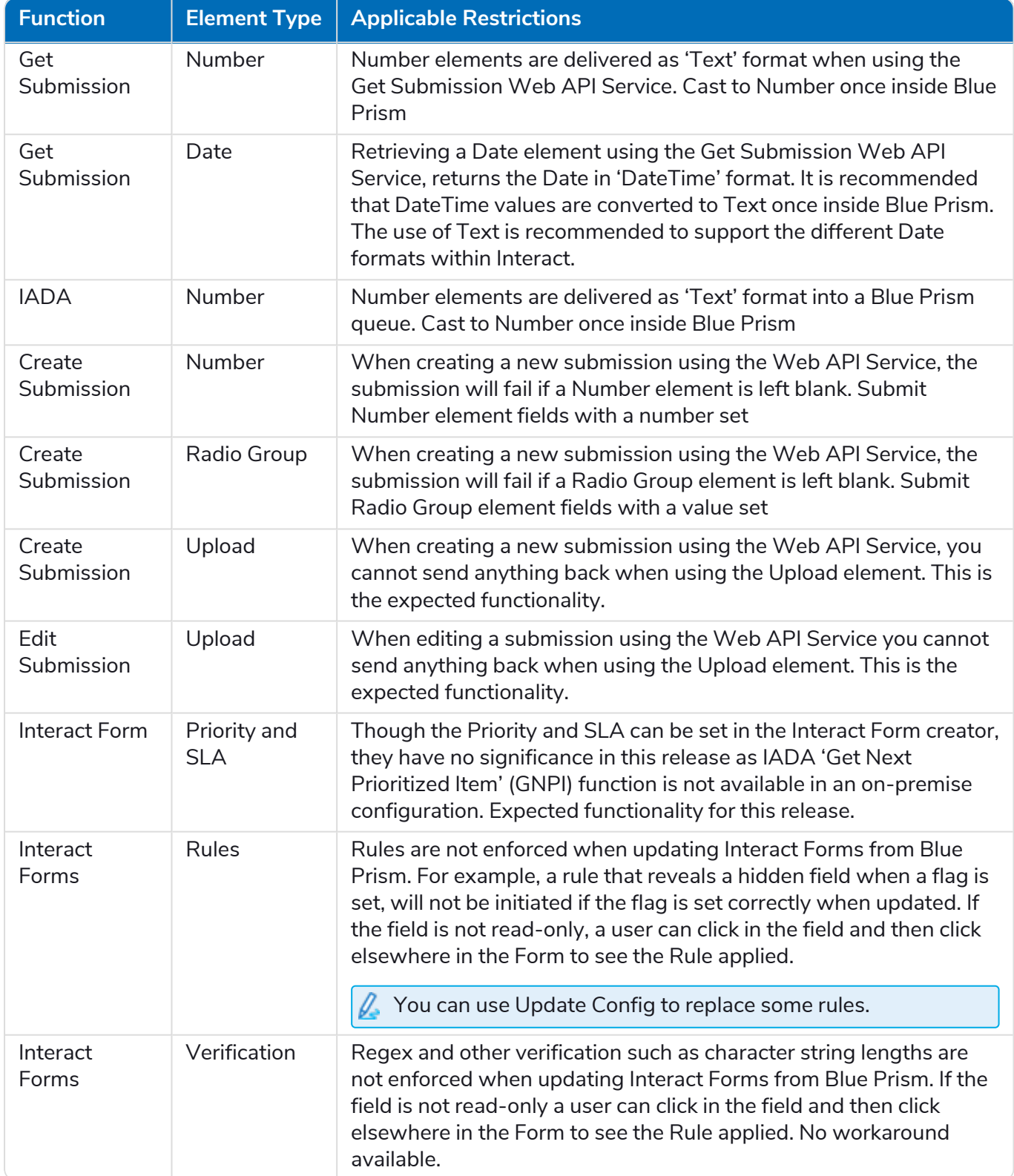